**UFA AG** Byfangstrasse 7 3360 Herzogenbuchsee ufa.ch

Zertifizierung ISO 9001 MWST CHE-105.976.742

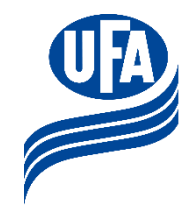

# **Anleitung UFA Gallo Support**

## **Inhaltsverzeichnis**

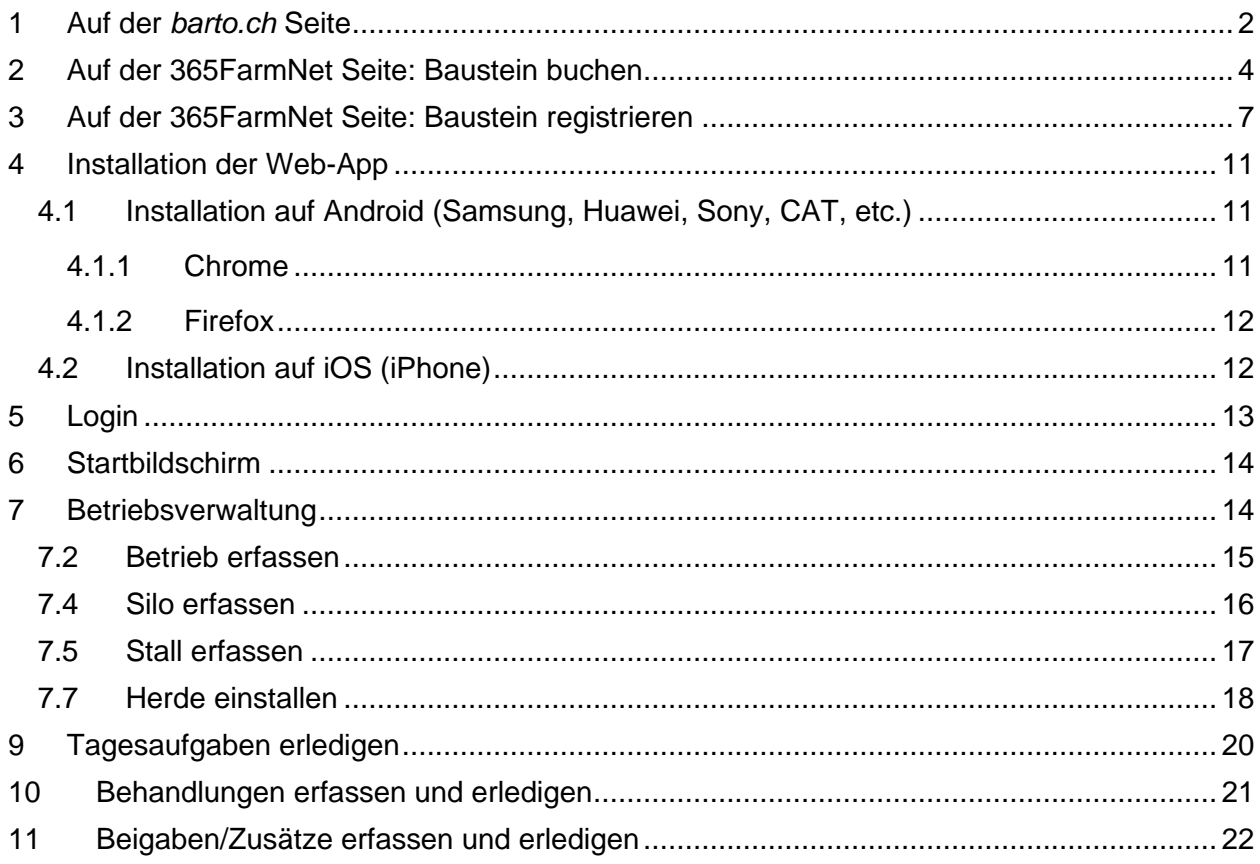

#### **Anleitung für die Anmeldung und die Baustein-Registrierung**

- Um die volle Funktionalität eines Bausteins in 365FarmNet ausschöpfen zu können, müssen drei Schritte nacheinander getätigt werden.
- Die vorliegende Anleitung beschreibt diese drei Schritte:
	- 1) Das Anmelden auf *barto.ch*
	- 2) Das Buchen eines Bausteines auf 365FarmNet
	- 3) Die Registrierung eines Bausteins mit einem Partner

Das Anmelden auf *barto.ch* muss nur einmal durchgeführt werden. Wer sich schon bei Barto angemeldet hat, kann direkt mit dem Registrieren eines Bausteines fortfahren (Kapitel 3).

<span id="page-1-0"></span>Hinweis: Die empfohlenen Internetbrowser sind: Google Chrome ound Mozilla Firefox

#### **1 Auf der** *barto.ch* **Seite**

UFA Gallo Support ist ein Bartobaustein. Die Installation erfolgt daher über Barto powered by 365FarmNet. Sie können sich mit folgenden Schritten registrieren.

- **1.** Gehen Sie auf *[www.barto.ch](https://www.barto.ch/)*.
- **2.** Klicken Sie auf das Login oben rechts:

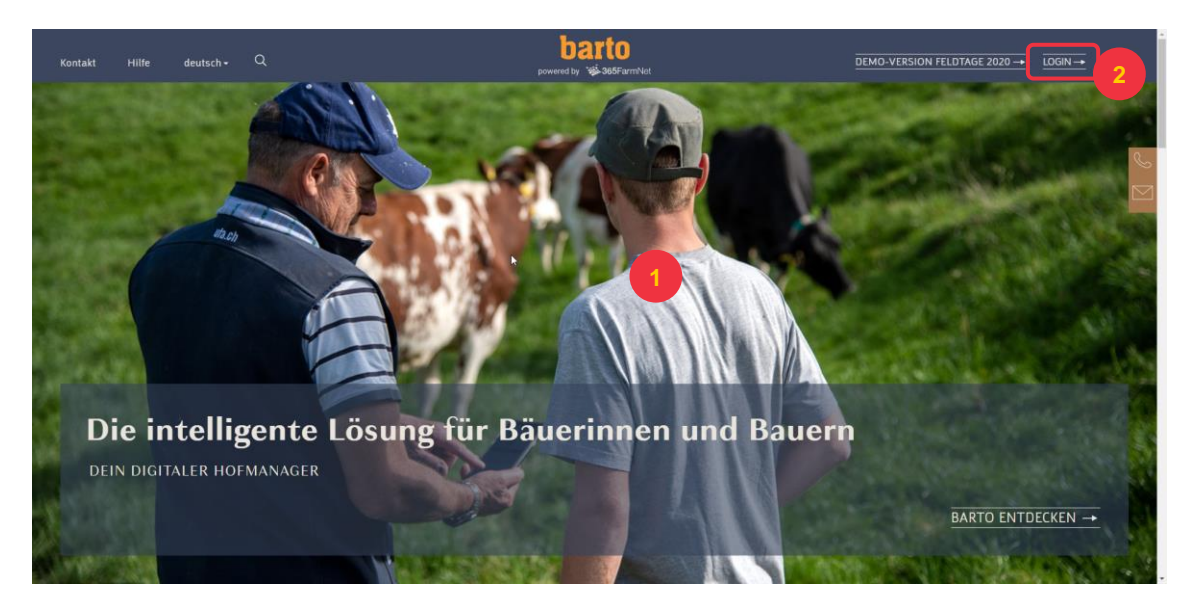

**3.** Melden Sie sich mit Ihrem Agate-Login an und klicken Sie auf den Button «Anmelden».

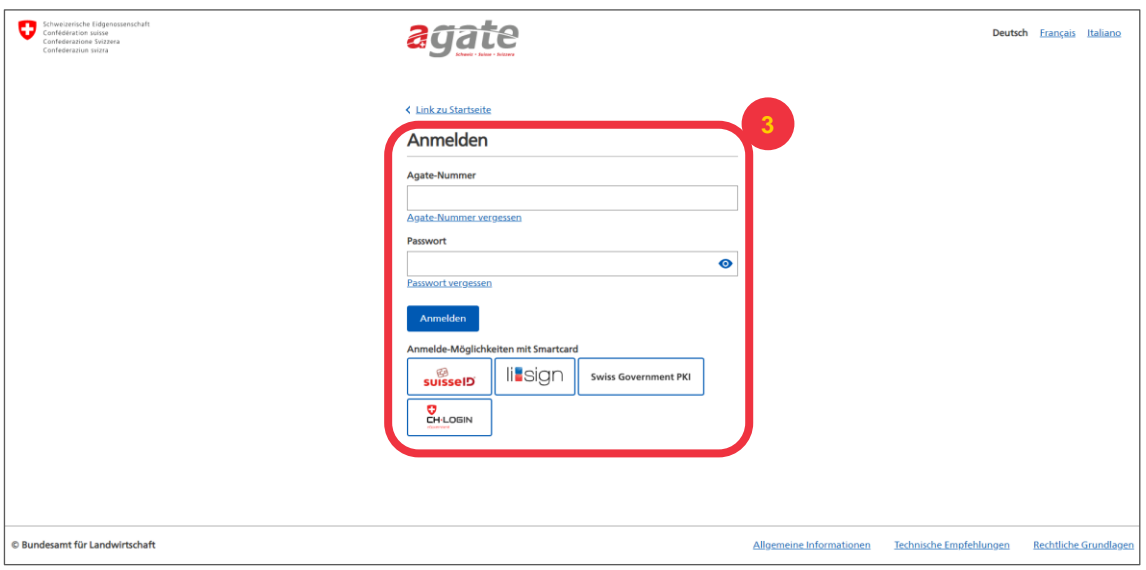

## **4.** Klicken Sie auf das Modul «365FarmNet»:

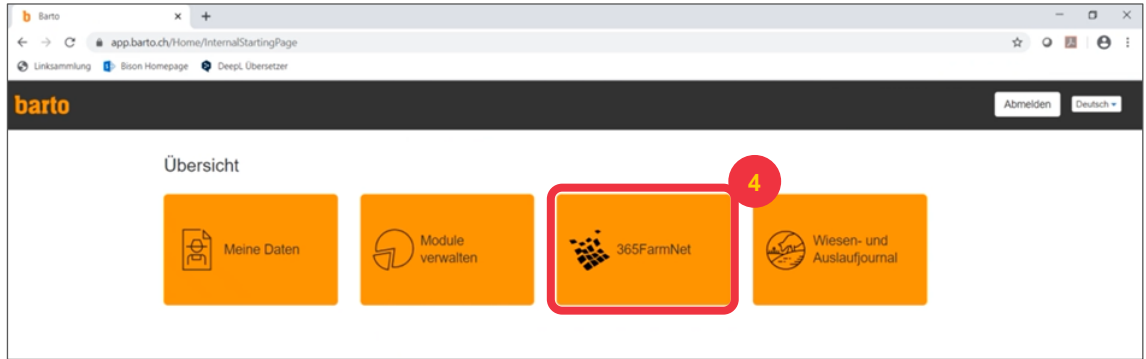

**5.** Klicken Sie im Dialog auf den Button «Weiter zu 365FarmNet»:

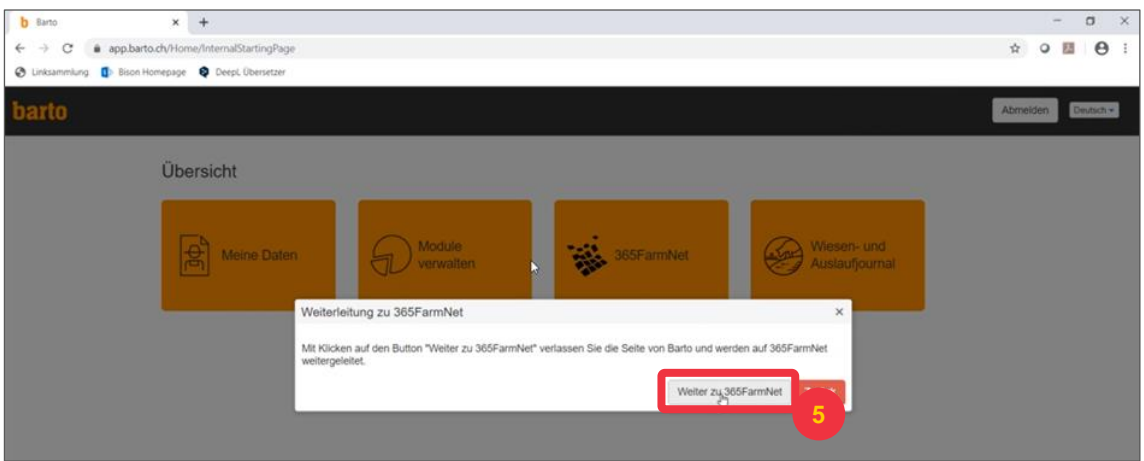

#### <span id="page-3-0"></span>**2 Auf der 365FarmNet Seite: Baustein buchen**

**1.** Klicken Sie auf den Menüpunkt «Bausteine» auf der 365FarmNet Seite:

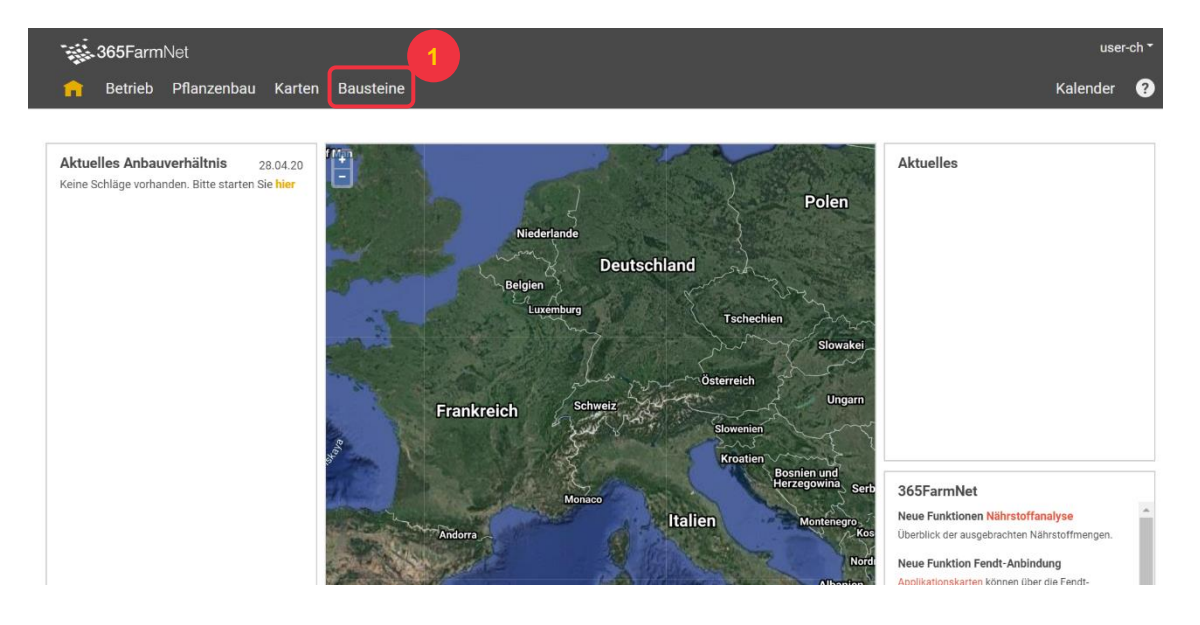

**2.** Auf der Bausteinseite klicken Sie auf den Baustein «UFA Gallo Support»:

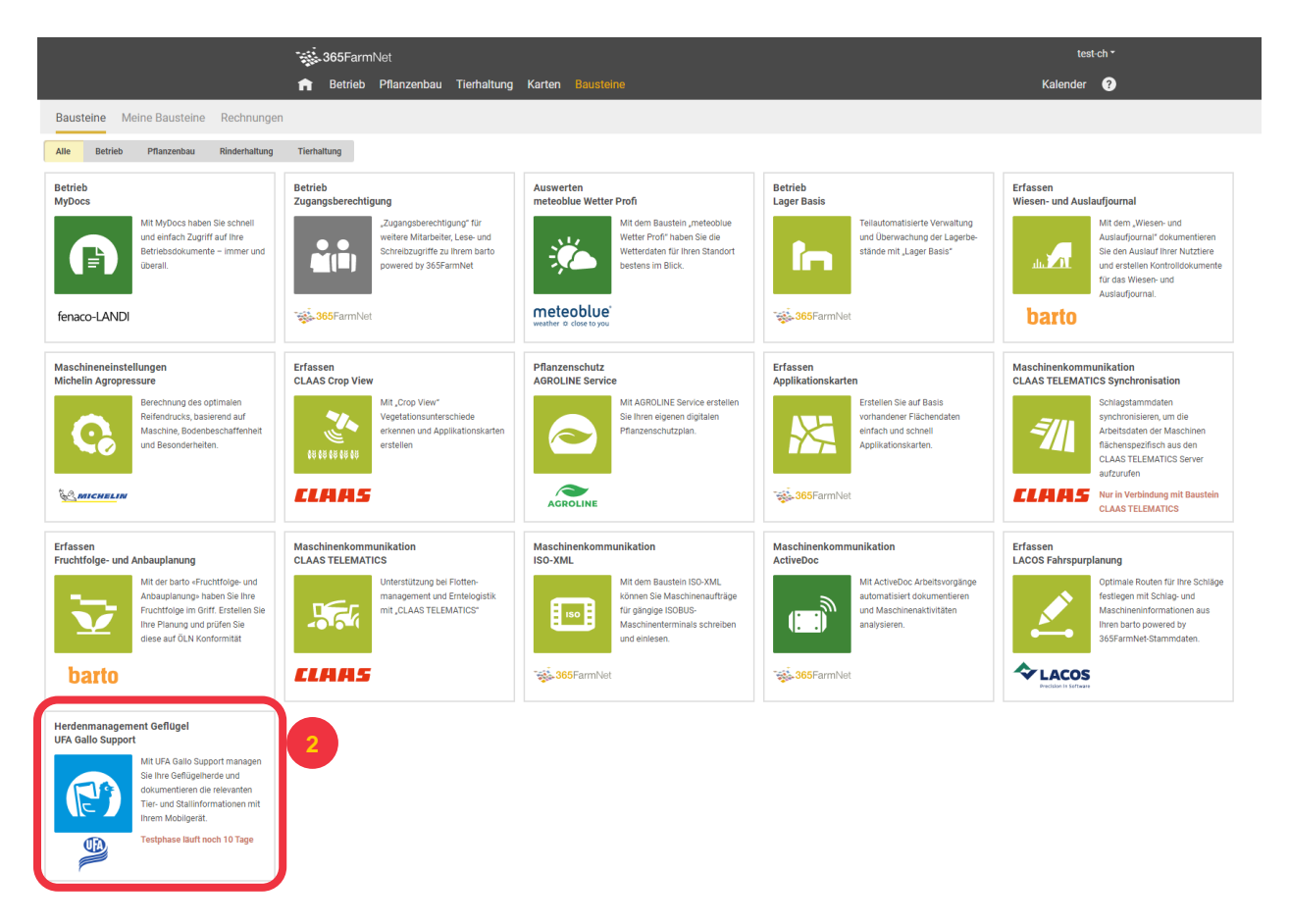

## **3.** Buchen Sie den Baustein:

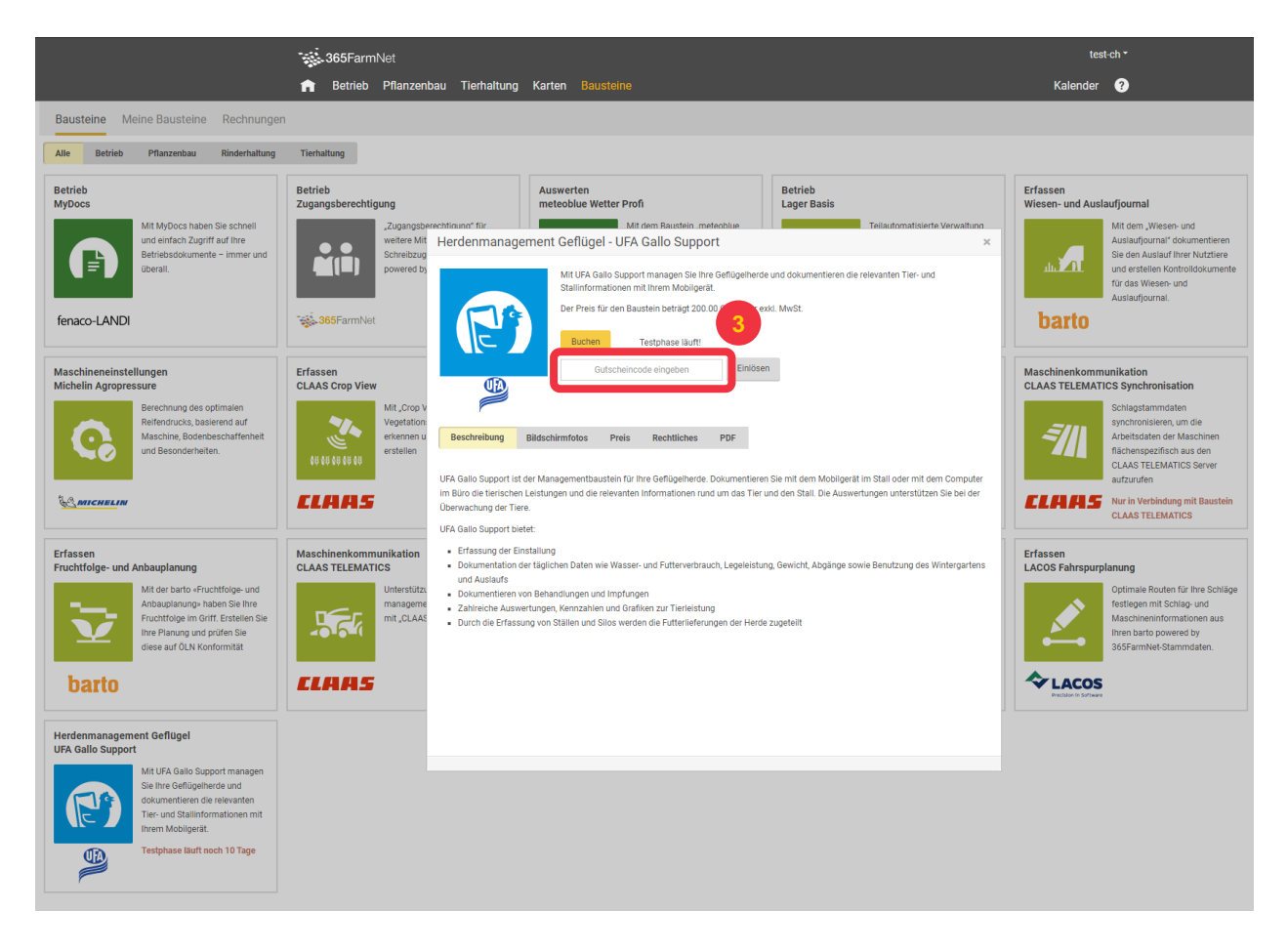

Falls Sie einen Gutscheincode besitzen, können Sie diesen hier einlösen mit einem Klick auf «Einlösen».

**4.** Lesen Sie die Nutzungsbedingungen durch und bestätigen Sie sie durch Anklicken des Kästchens und dem Klick auf den Button «Buchen»:

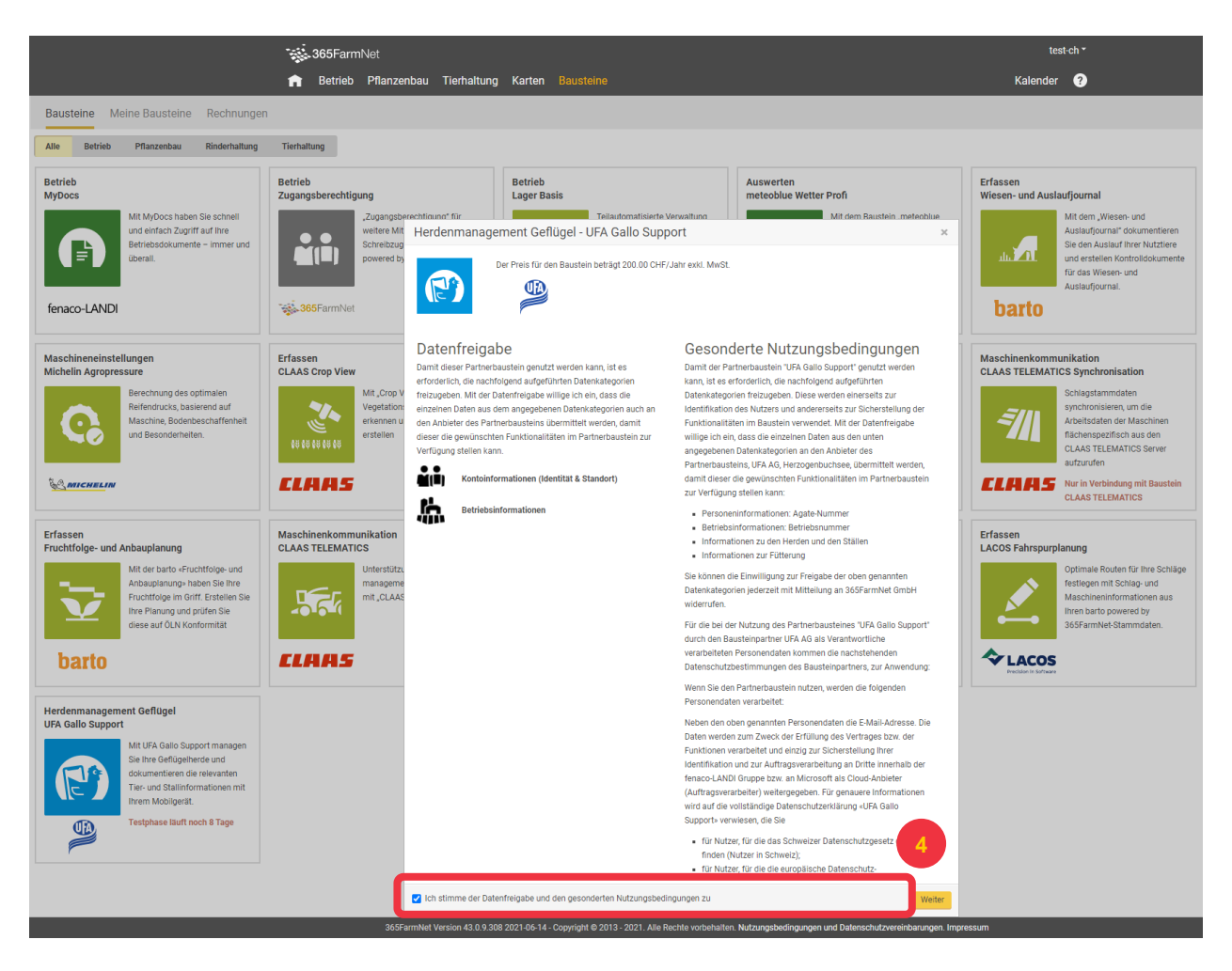

**5.** Gehen Sie zurück ins 365FarmNet mit Klick auf den Button «Zu meinem 365FarmNet».

## <span id="page-6-0"></span>**3 Auf der 365FarmNet Seite: Baustein registrieren**

**6.** Der Baustein ist nun gebucht. Um ihn aufzurufen, wechseln Sie auf den Menüpunkt «Tierhaltung»:

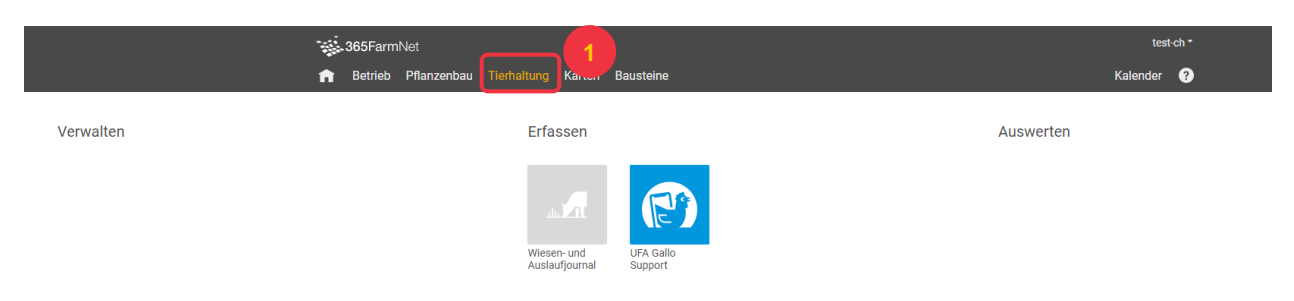

**7.** Wählen Sie den Baustein «UFA Gallo Support»:

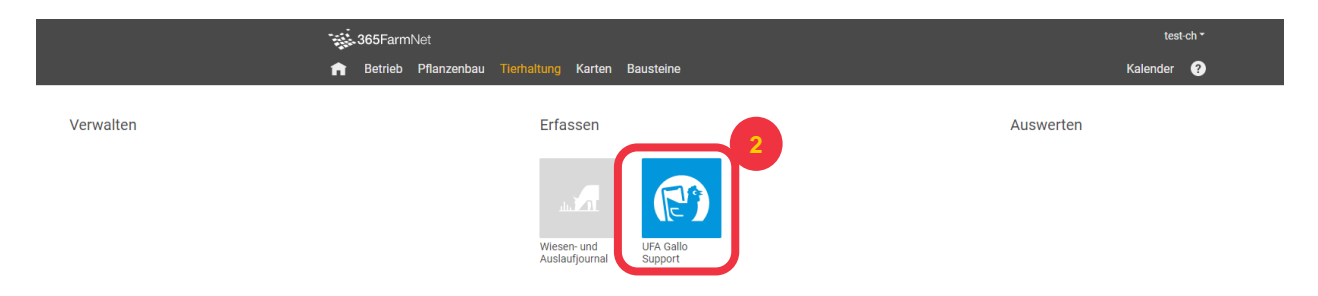

**8.** Der Baustein zeigt noch keine Daten an. Dazu müssen Sie dem Partner die Berechtigung zu Ihrem Baustein geben. Klicken Sie auf den Button «Kundennummer registrieren»:

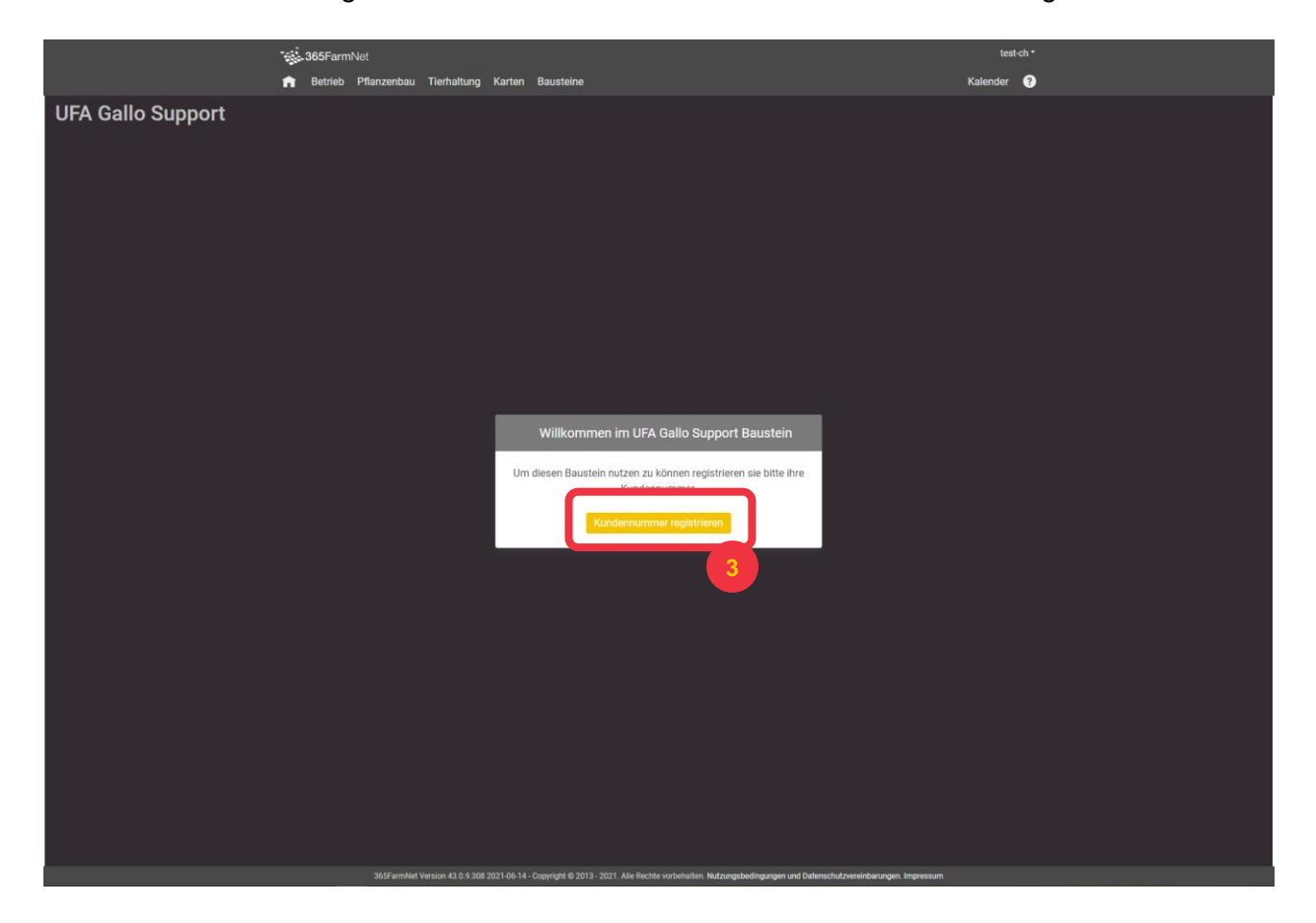

#### **9.** Ein neuer Tab geht auf. Wählen Sie hier den Partner, den Sie registrieren möchten:

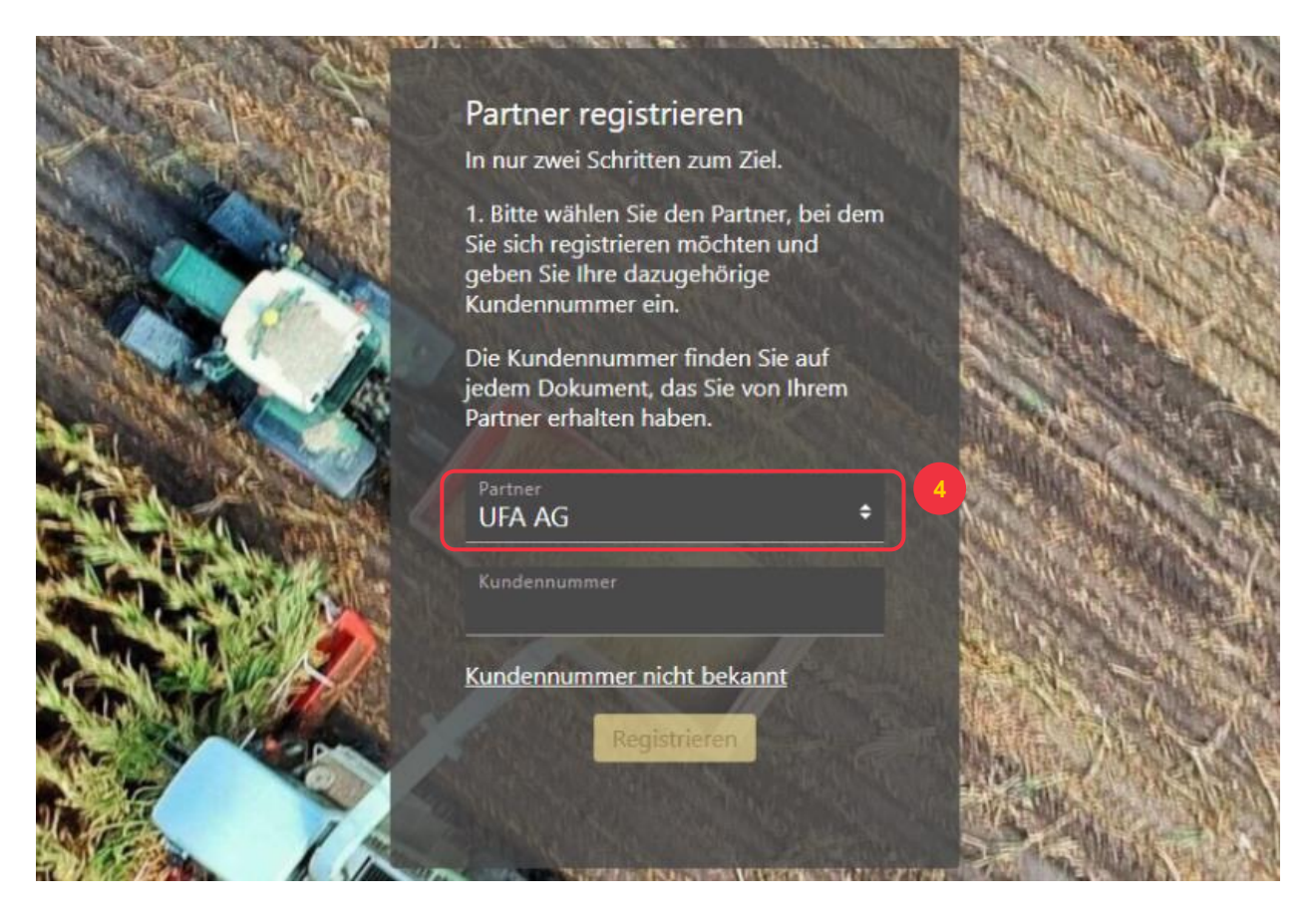

**10.** Geben Sie Ihre Kundennummer für diesen Partner ein. Sie finden die Kundennummer auf den

Dokumenten (z.B. Lieferschein), die Sie von diesem Partner erhalten haben. Wenn Sie keine Kundennummer besitzen oder diese Ihnen unbekannt ist, können sie über «Kundenummer nicht bekannt» eine Anfrage senden:

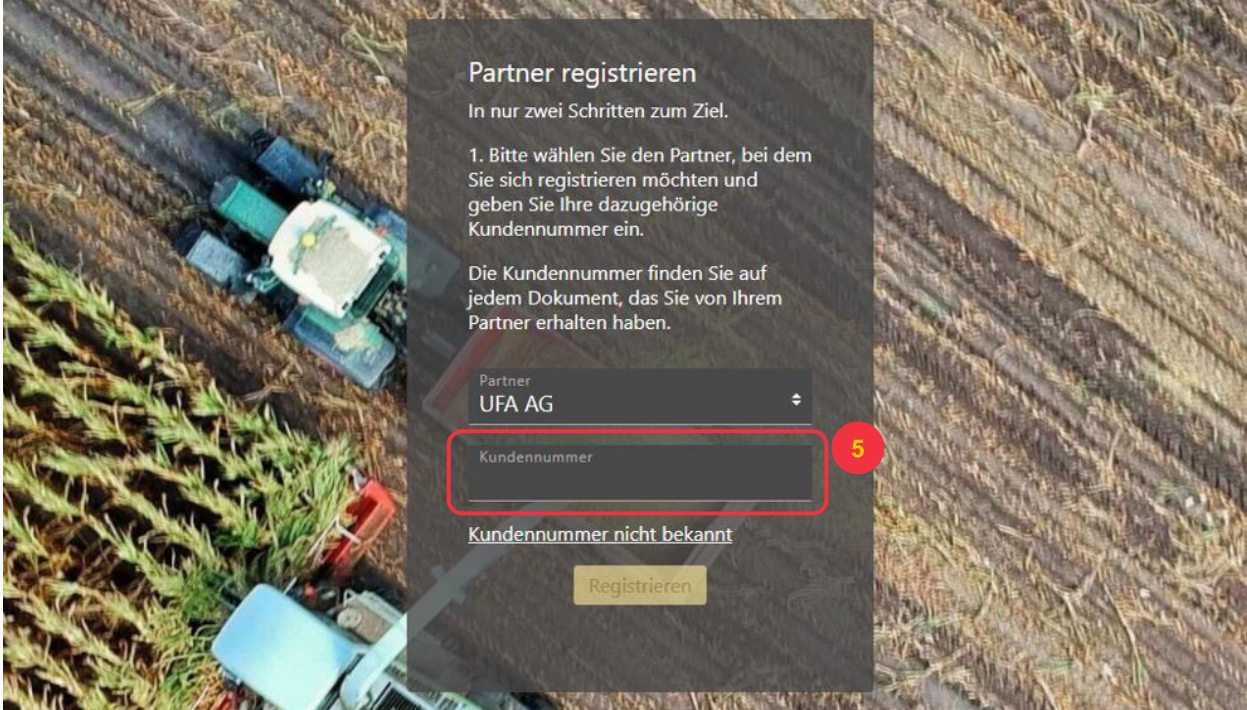

## **11.** Klicken Sie auf den Button «Registrieren»:

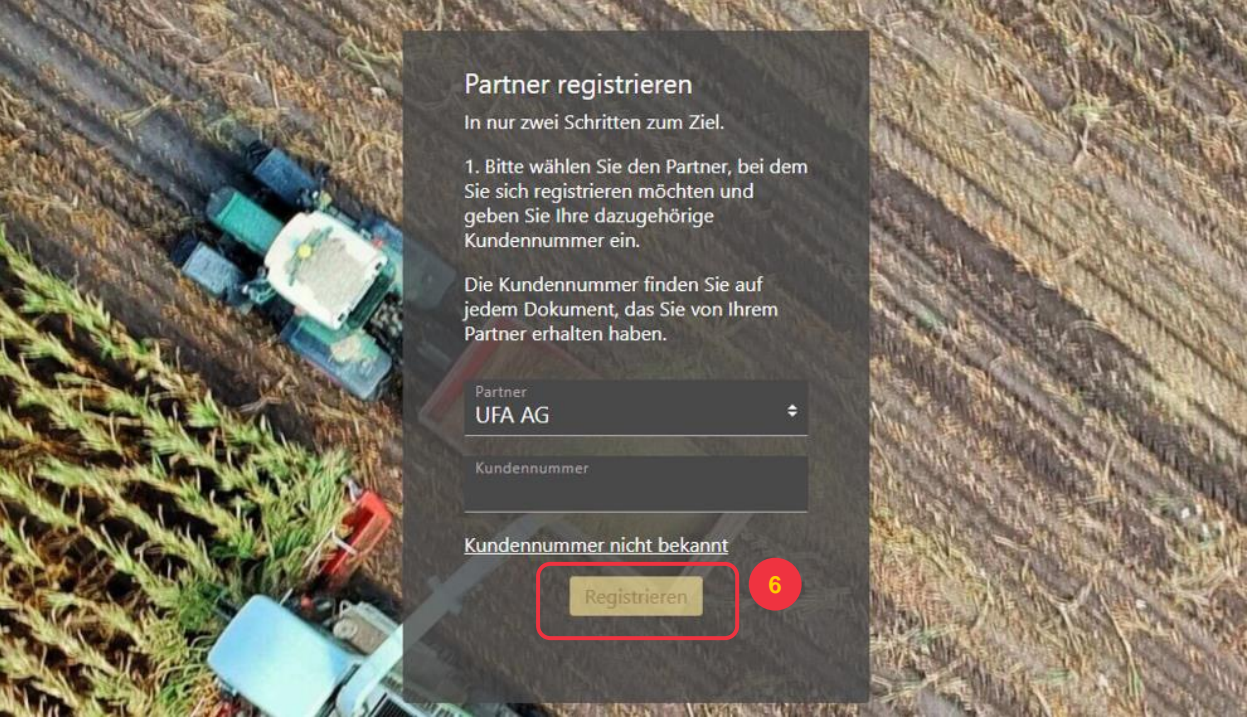

**12.** Nun wird Ihnen ein Bestätigungscode auf die E-Mail-Adresse geschickt, die Sie bei diesem Partner hinterlegt haben. Geben Sie diesen Bestätigungscode in das entsprechende Feld ein:

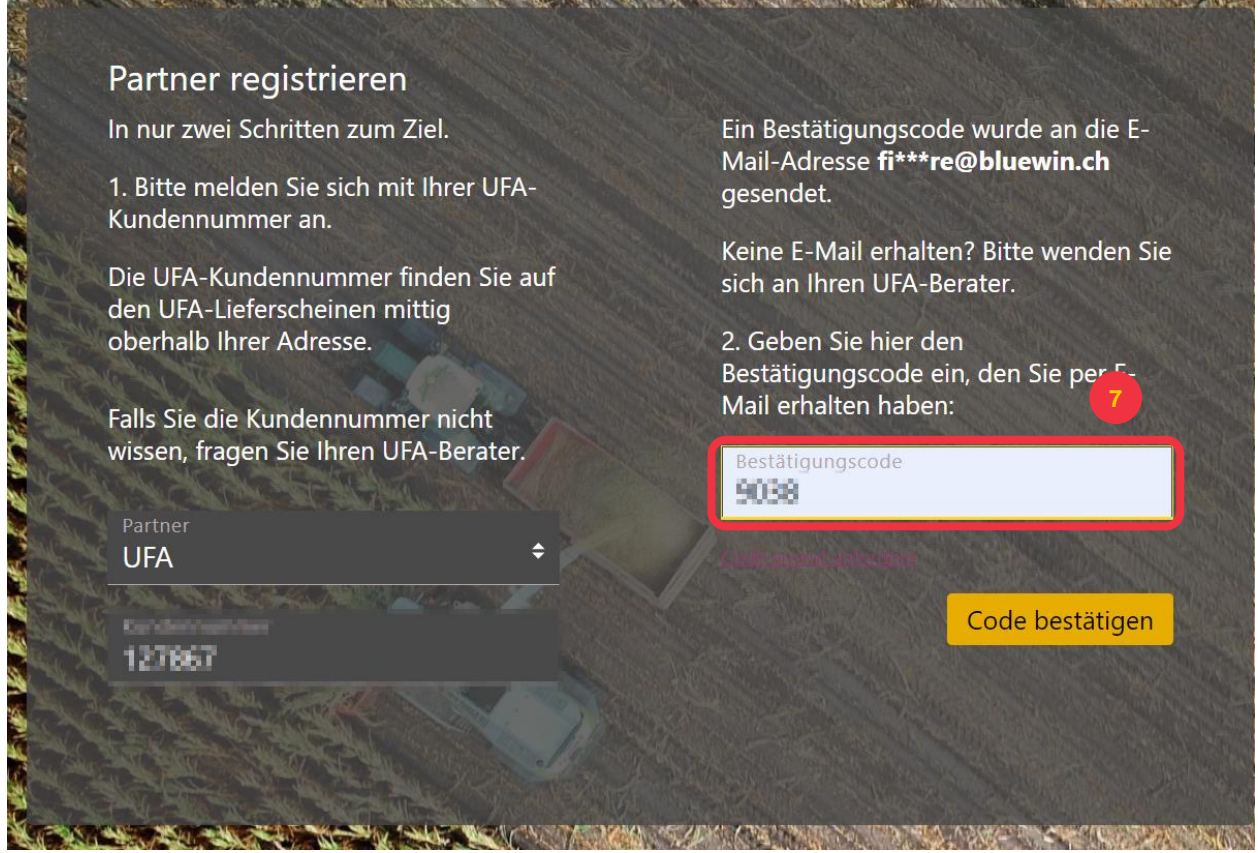

**NUMBER OF STREET** 

**13.** Klicken Sie zum Abschluss auf den Button «Code bestätigen»:

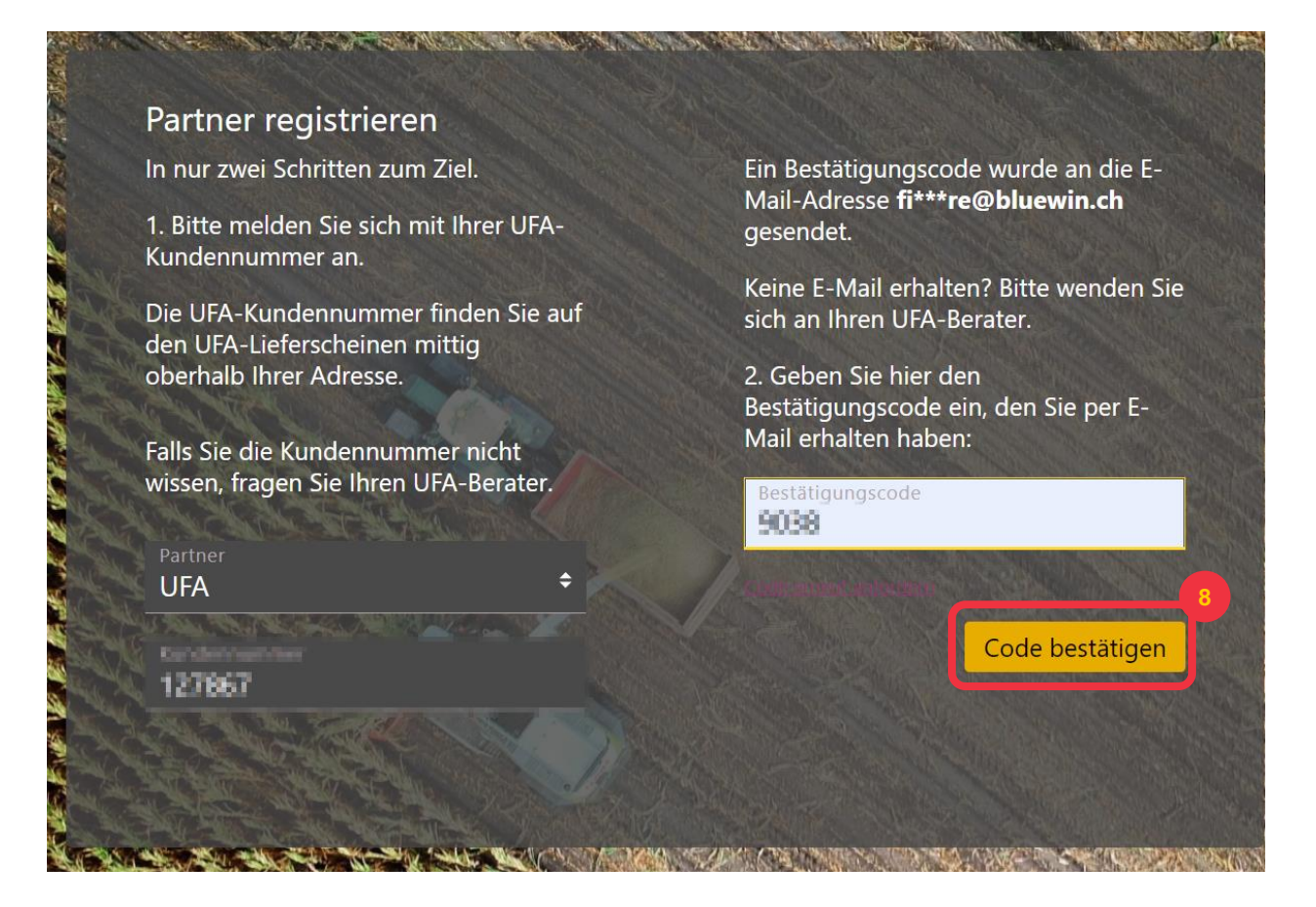

**14.** Die Registrierung ist nun abgeschlossen, Sie können dieses Fenster wieder schliessen.

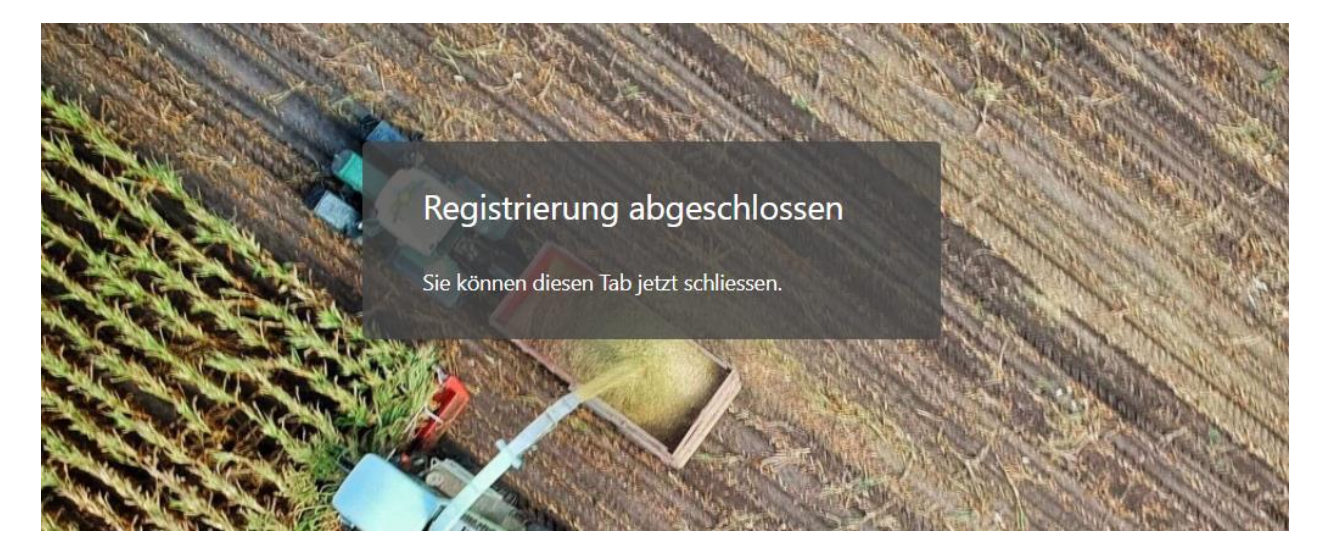

## <span id="page-10-0"></span>**4 Installation der Web-App**

Um die Web-App zu verwenden, müssen Sie diese einmalig über den Link installieren, den Sie per E-Mail erhalten haben. Dafür öffnen Sie den Link auf dem Smartphone und folgen den Anweisungen auf dem Bildschirm.

## <span id="page-10-1"></span>**4.1 Installation auf Android (Samsung, Huawei, Sony, CAT, etc.)**

## <span id="page-10-2"></span>**4.1.1 Chrome**

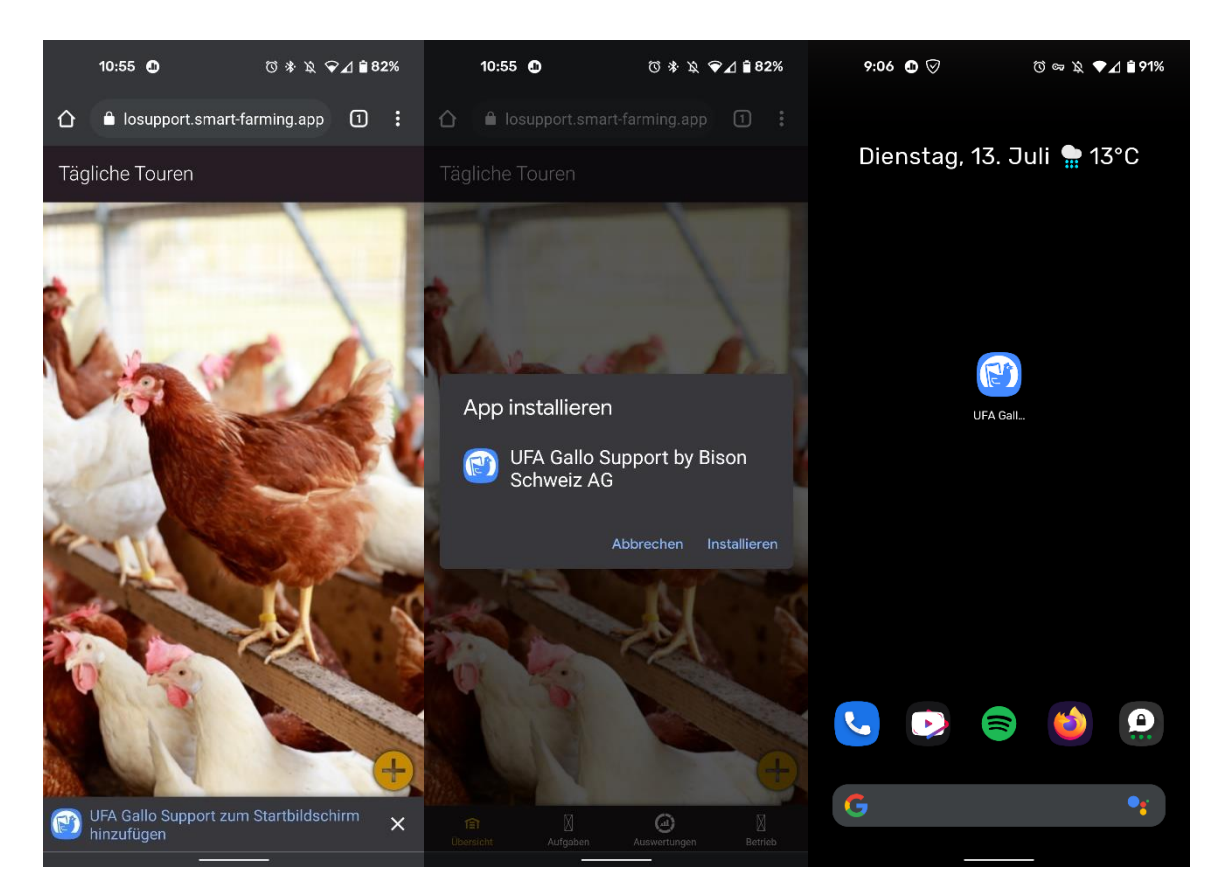

## <span id="page-11-0"></span>**4.1.2 Firefox**

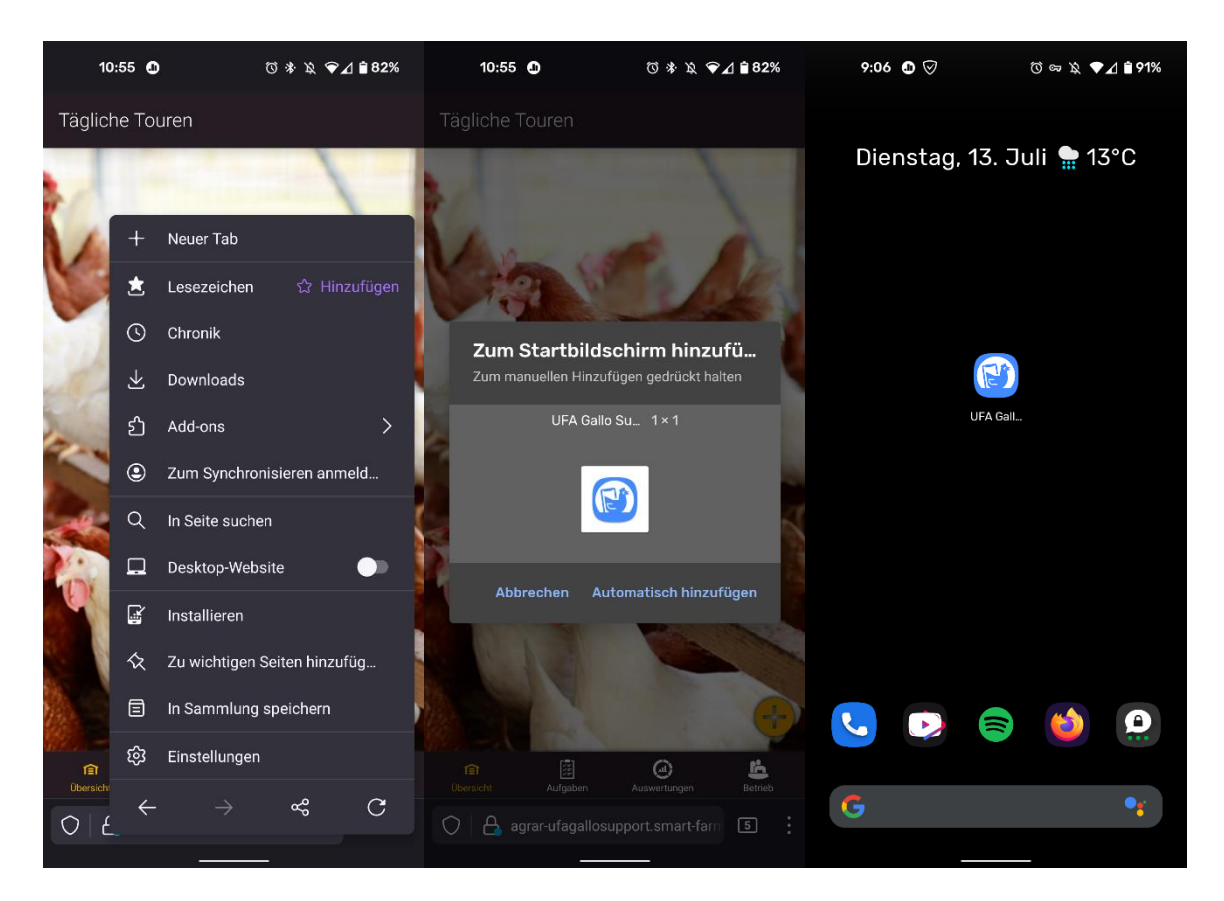

## <span id="page-11-1"></span>**4.2 Installation auf iOS (iPhone)**

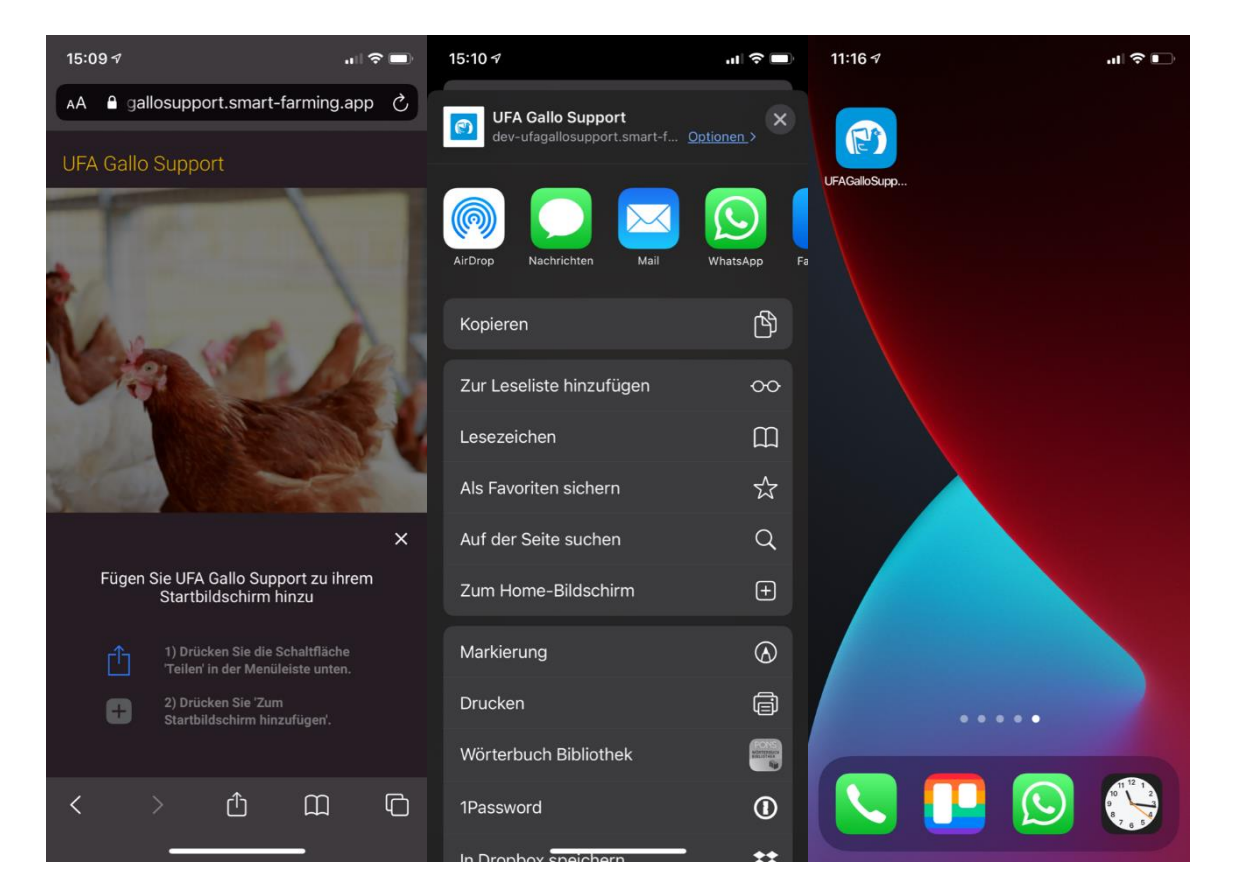

## <span id="page-12-0"></span>**5 Login**

Für das Login benötigen Sie einen Benutzernamen und ein Passwort. Falls Sie bereits die barto Prairie App nutzen, können Sie diese Angaben verwenden.

Ihr Benutzername lautet «barto#Kantonale Betriebsnummer#Agate-Nummer»

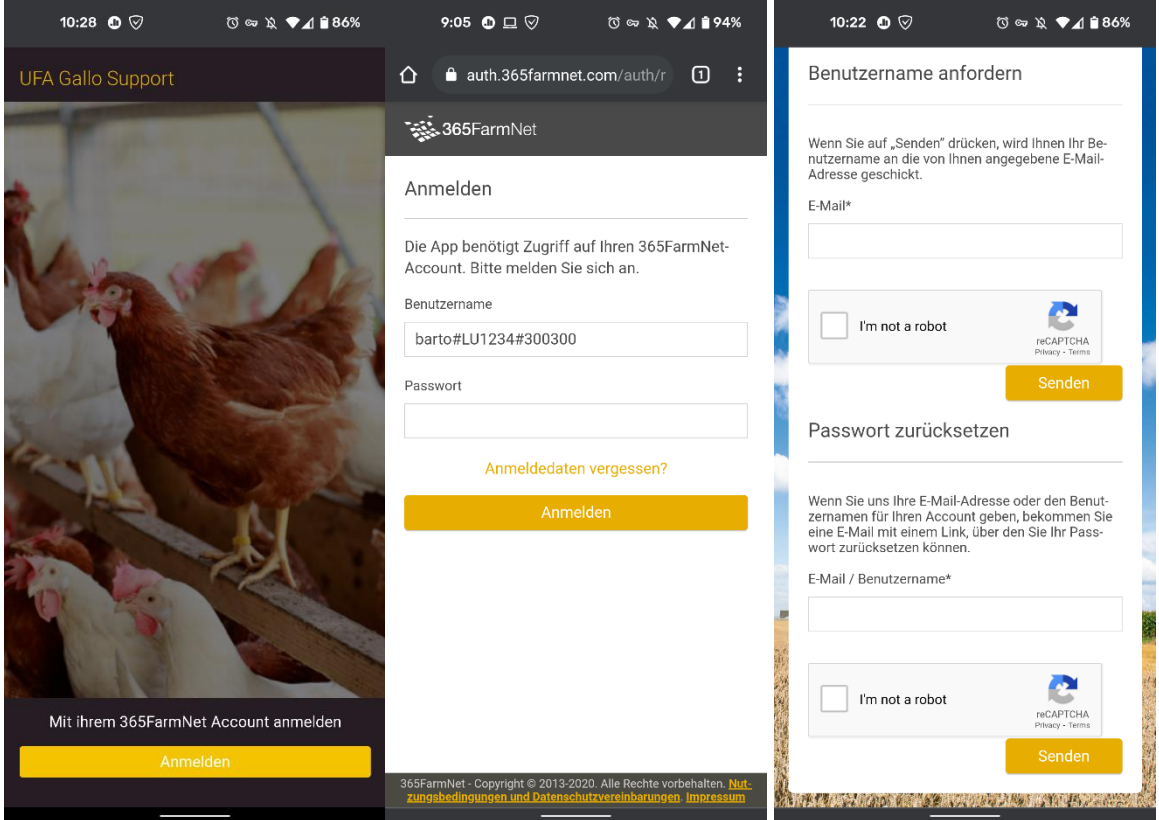

Falls Sie ihren Benutzernamen und/oder das Passwort nicht kennen, können Sie auf den Link «Anmeldedaten vergessen» klicken.

- 1. Füllen Sie das Formular «Benutzername anfordern» aus. Sie erhalten eine E-Mail mit ihrem Benutzernamen auf die in 365FarmNet hinterlegte E-Mail-Adresse. Fall Sie auf die registrierte E-Mail-Adresse keinen Zugriff mehr haben, können Sie diese unter «Betrieb» > «Personen» abändern.
- 2. Füllen Sie das Formular «Passwort zurücksetzen» auf der gleichen Internetseite aus. Sie erhalten eine E-Mail mit einem Link. Wenn Sie auf den Link klicken, öffnet sich eine Seite, auf der Sie ihr Passwort generieren können.

Mit dem so definierten Benutzernamen und Passwort können Sie sich in der App anmelden.

Dieser Prozess muss nur einmal durchgeführt werden und kann für alle Mobil-Applikationen genutzt werden.

## <span id="page-13-0"></span>**6 Startbildschirm**

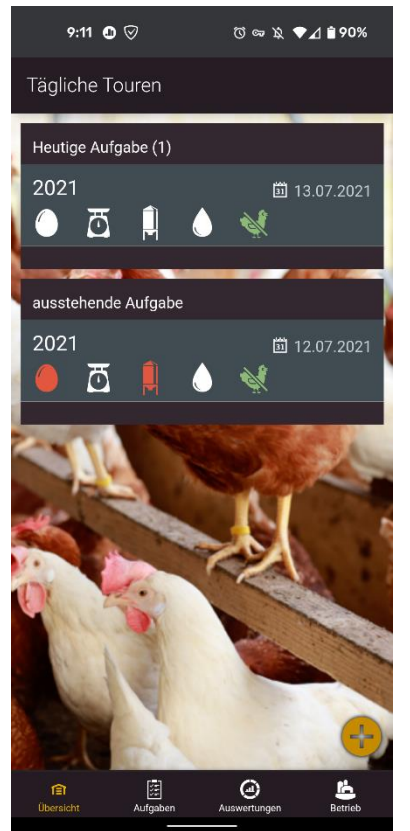

Wenn Sie die Web-App das erste Mal öffnen, sehen Sie einen leeren Bildschirm, welcher in Zukunft mit Tagesaufgaben gefüllt sein wird. Wurden bereits Einstallungen vorgenommen, sehen Sie die Tagesaufgaben. Diese können angeklickt und quittiert werden.

### <span id="page-13-1"></span>**7 Betriebsverwaltung**

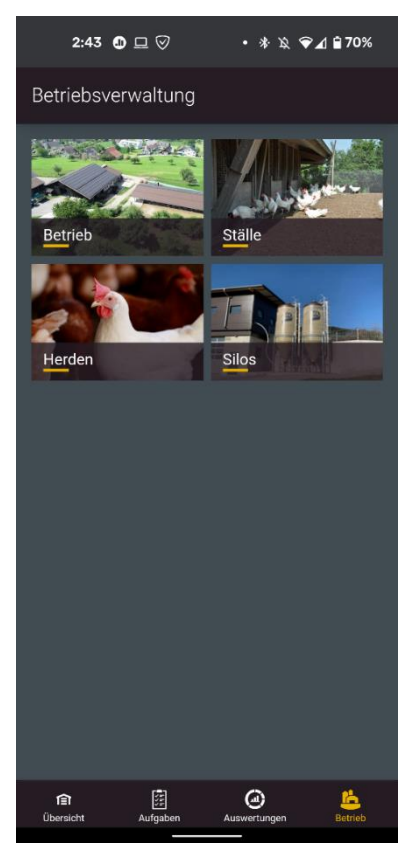

In der Betriebsverwaltung finden Sie alle nötigen Funktionen, um Ihren Betrieb zu erfassen. Über die jeweilige Kachel können Sie Betrieb, Ställe, Silos und Herden erfassen. Wenn Sie die Web-App das erste Mal öffnen, sollten Sie die folgenden Schritte als allererstes vornehmen:

- 1. Betrieb erfassen
- 2. Silos mit Futterlieferung erfassen
- 3. Stall erfassen und mit Silo verknüpfen
- 4. Herde dem entsprechenden Stall zuordnen

Die genauen Details dazu finden Sie in den nächsten Kapiteln.

## <span id="page-14-0"></span>**7.2 Betrieb erfassen**

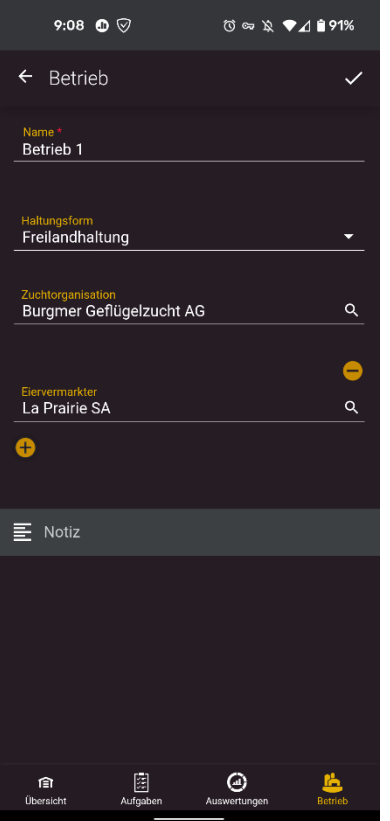

In der Betriebserfassung können Sie alle allgemeine Angaben zu Ihrem Betrieb erfassen. Nachfolgend finden Sie eine detaillierte Beschreibung zu jedem Feld.

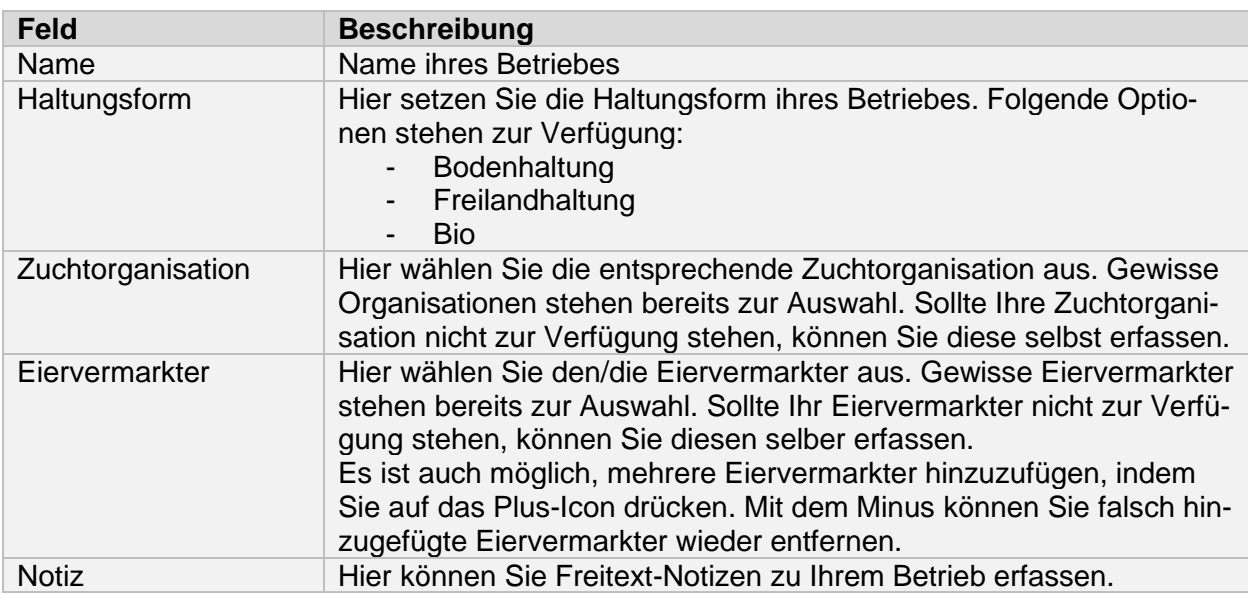

Wenn Sie alle Angaben erfasst haben, können Sie alles mit dem Häkchen-Icon, welches sich oben rechts befindet, speichern.

## <span id="page-15-0"></span>**7.4 Silo erfassen**

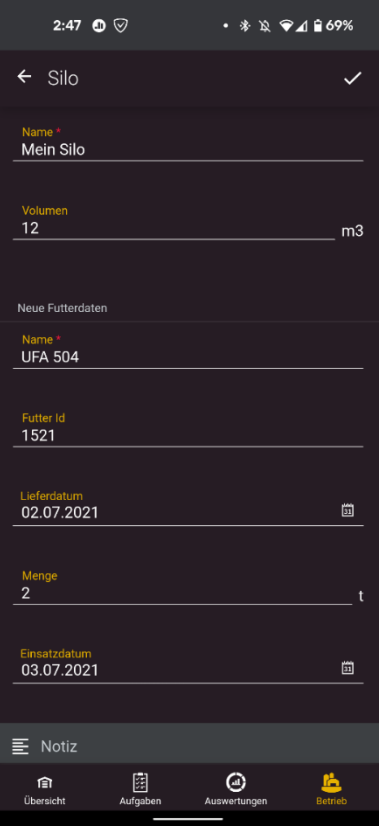

In der Siloerfassung können Sie alle allgemeine Angaben zu Ihrem Silo erfassen. Nachfolgend finden Sie eine detaillierte Beschreibung zu jedem Feld.

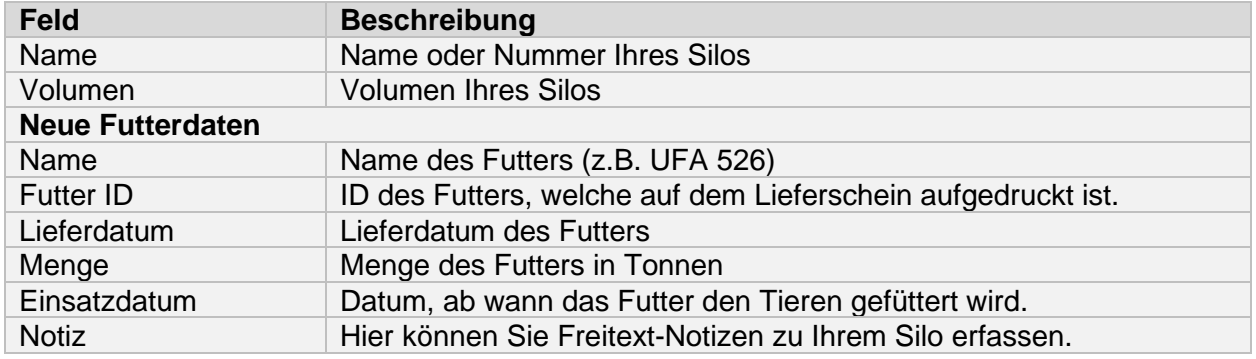

Wenn Sie alle Angaben erfasst haben, können Sie mit dem Häkchen-Icon speichern.

## <span id="page-16-0"></span>**7.5 Stall erfassen**

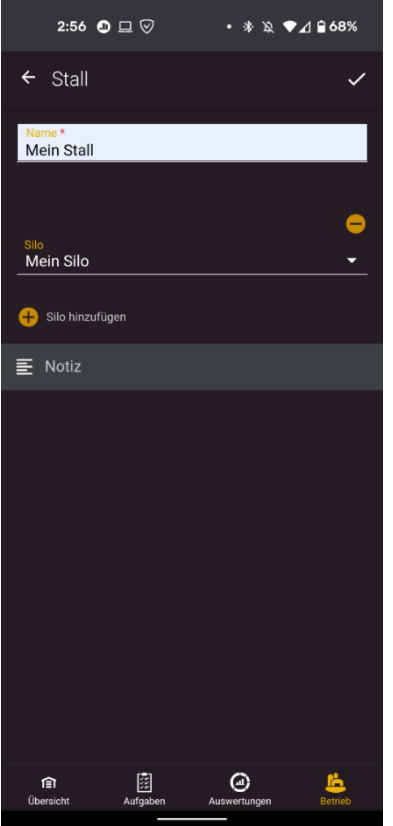

In der Stallerfassung können Sie alle allgemeine Angaben zu Ihrem Stall erfassen und die entsprechenden Silos zuweisen. Nachfolgend finden Sie eine detaillierte Beschreibung zu jedem Feld.

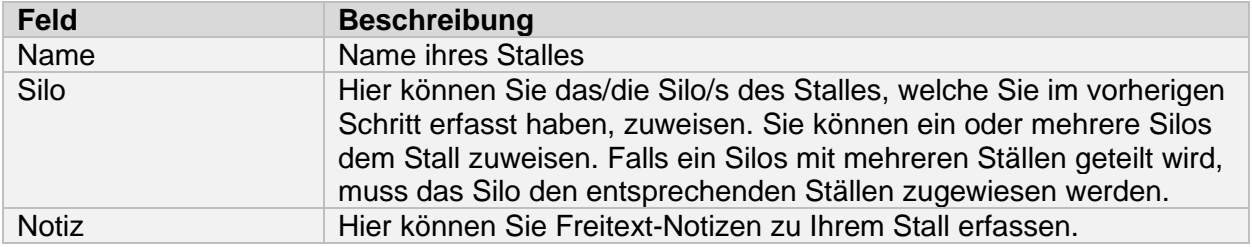

Wenn Sie alle Angaben erfasst haben, können Sie mit dem Häkchen-Icon speichern.

## <span id="page-17-0"></span>**7.7 Herde einstallen**

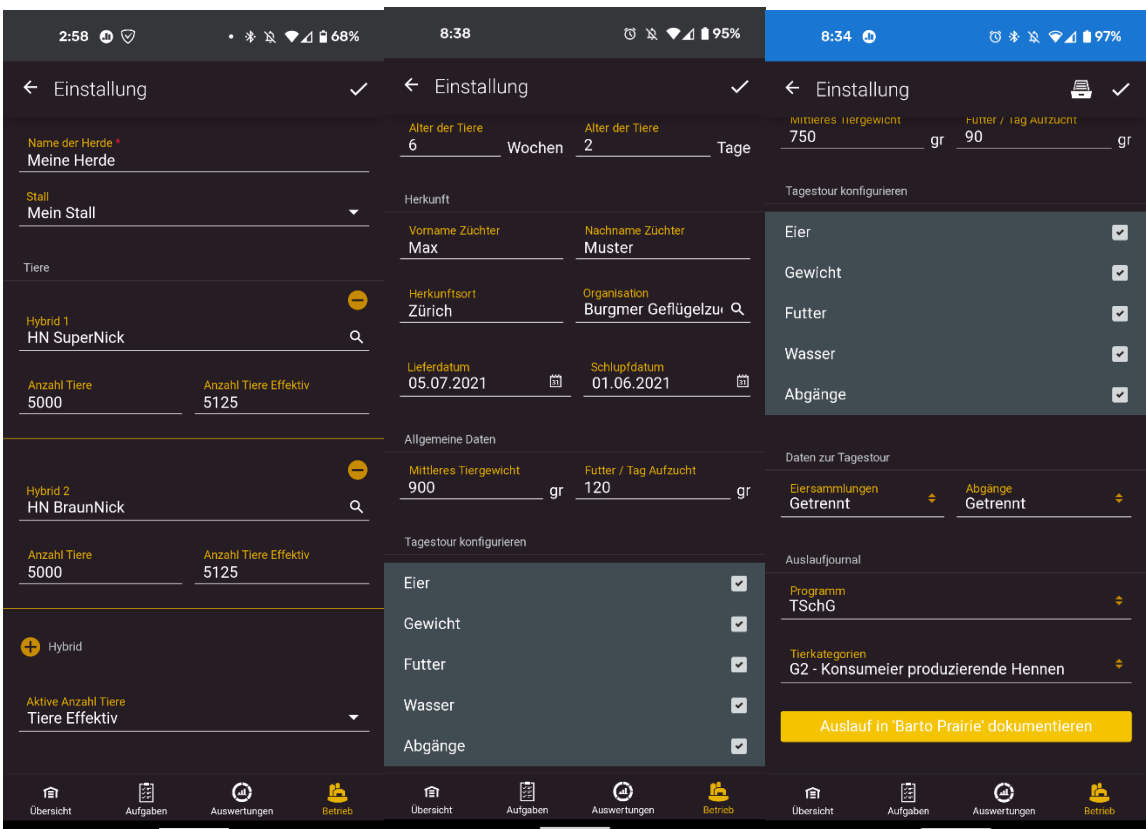

In der Kachel «Einstallung» können Sie alle Angaben zu Ihrer Herde erfassen. Nachfolgend finden Sie eine detaillierte Beschreibung zu jedem Feld.

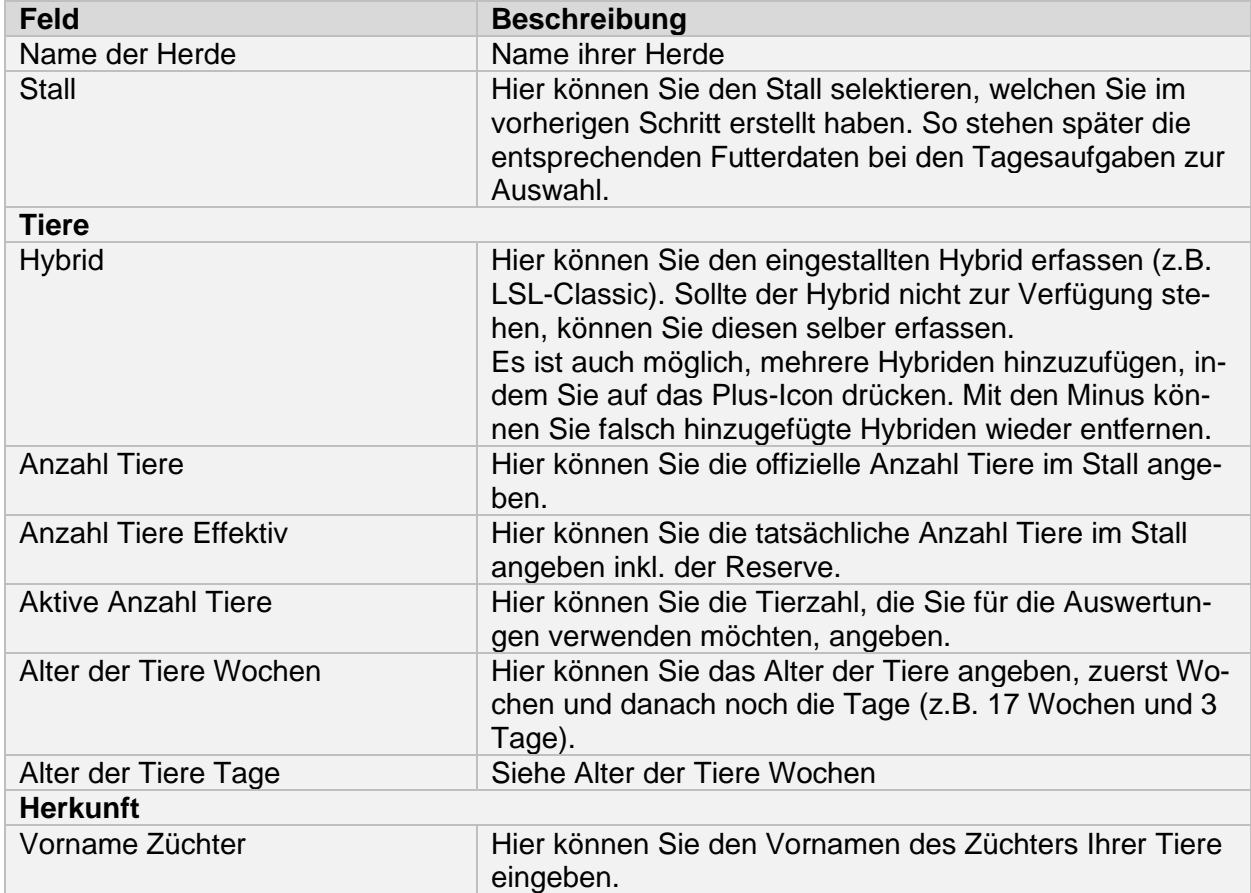

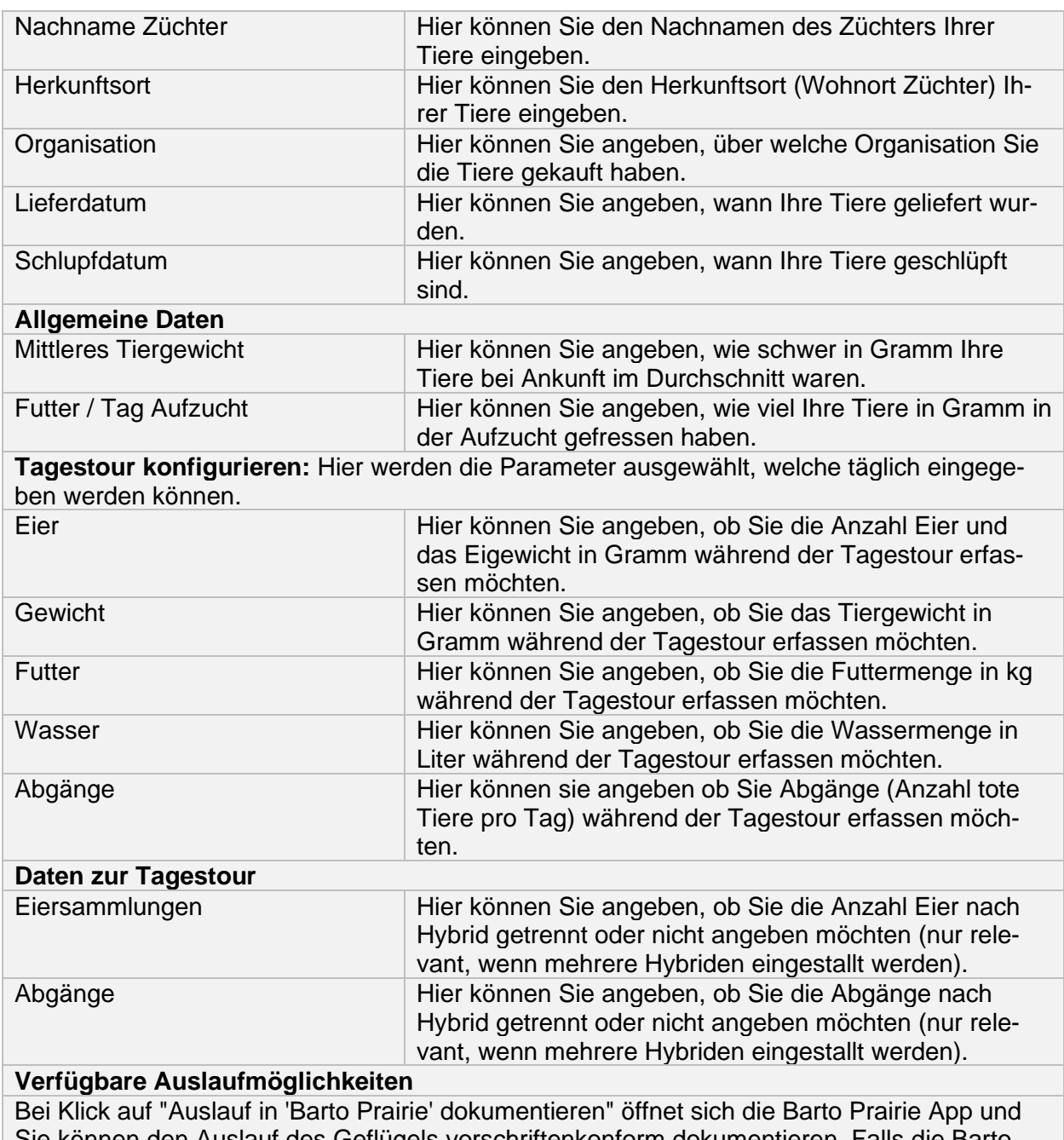

Sie können den Auslauf des Geflügels vorschriftenkonform dokumentieren. Falls die Barto Prairie App und das Wiesen- und Auslaufjournal noch nicht verwendet werden, kann der Baustein in Barto powered by 365FarmNet unter «Bausteine» gebucht werden und die Dokumentation danach automatisch erfolgen.

## <span id="page-19-0"></span>**9 Tagesaufgaben erledigen**

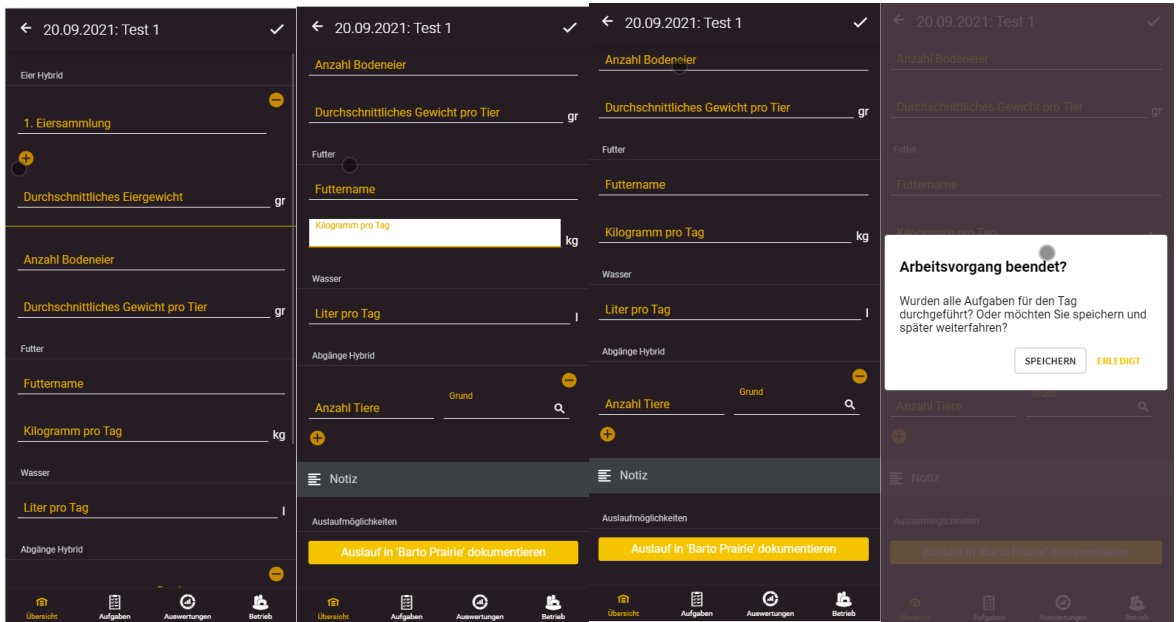

Über den Startbildschirm (Übersicht) erreichen Sie alle noch offenen Tagesaufgaben, welche Sie durch andrücken öffnen und ausfüllen können. Nachfolgend finden Sie eine detaillierte Beschreibung zu jedem Feld.

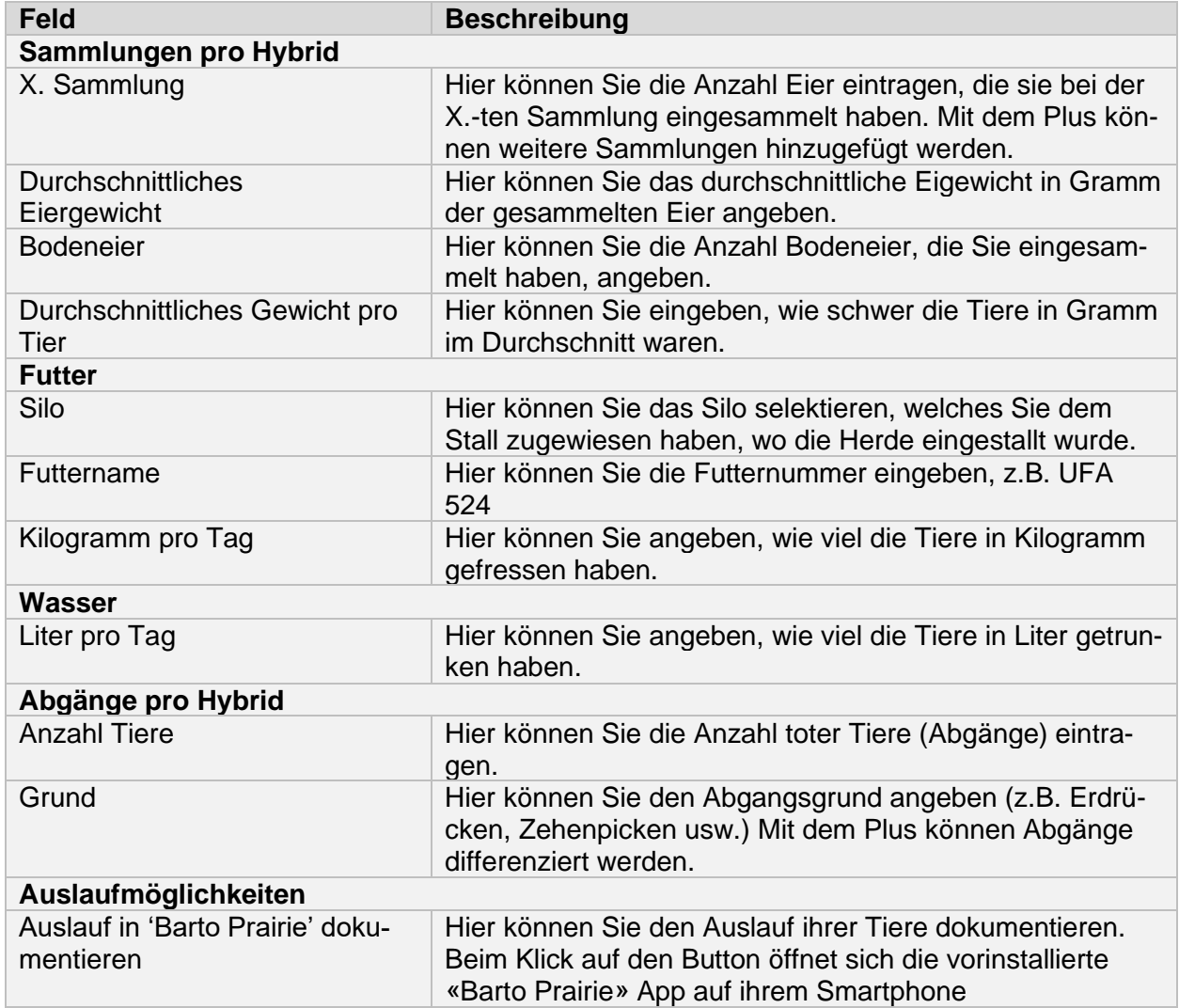

Wenn Sie alle Angaben erfasst haben, können Sie mit dem Häkchen-Icon speichern oder den Vorgang erledigen. Wenn Sie den Vorgang erledigen, dann verschwindet die Tagesaufgabe aus der Übersicht und kann nur noch über die Aufgaben eingesehen werden.

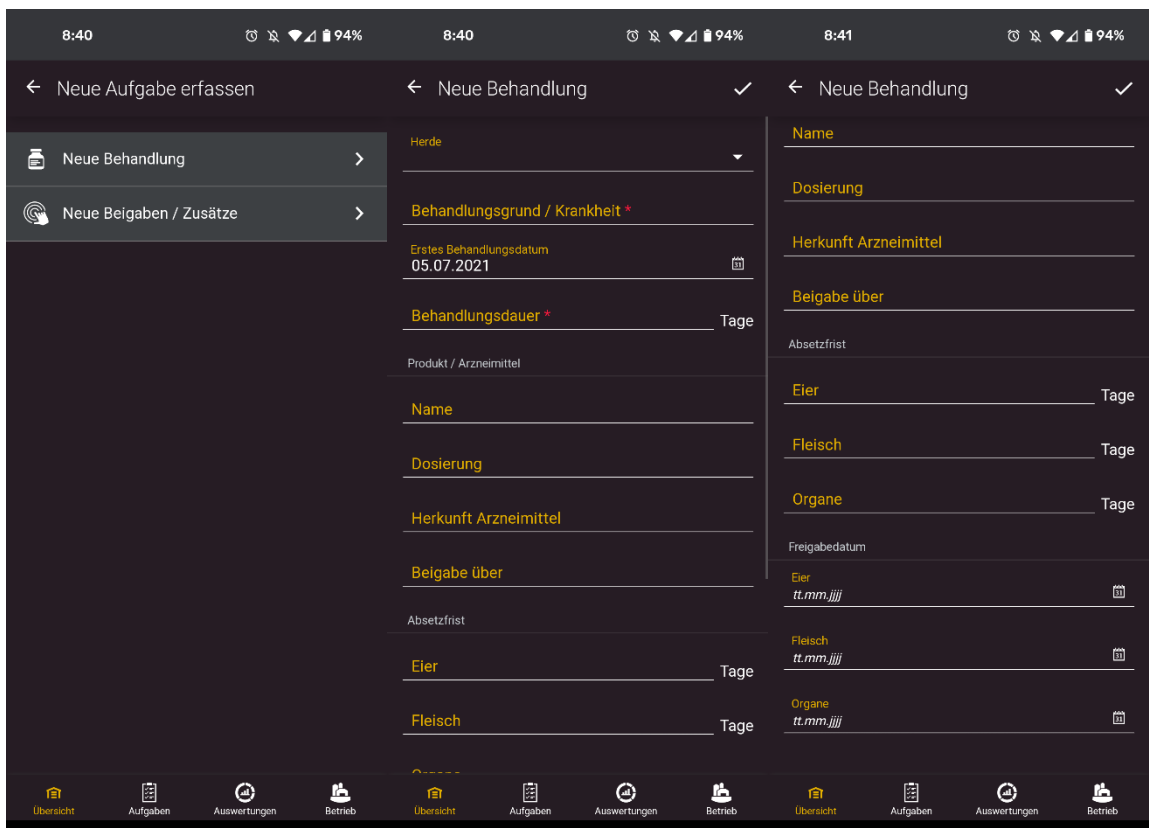

## <span id="page-20-0"></span>**10 Behandlungen erfassen und erledigen**

In der Behandlungserfassung können Sie alle Angaben zu Ihrer herdenspezifischen Behandlung erfassen, welche im Behandlungsjournal aufgeführt werden müssen. Nachfolgend finden Sie eine detaillierte Beschreibung zu jedem Feld.

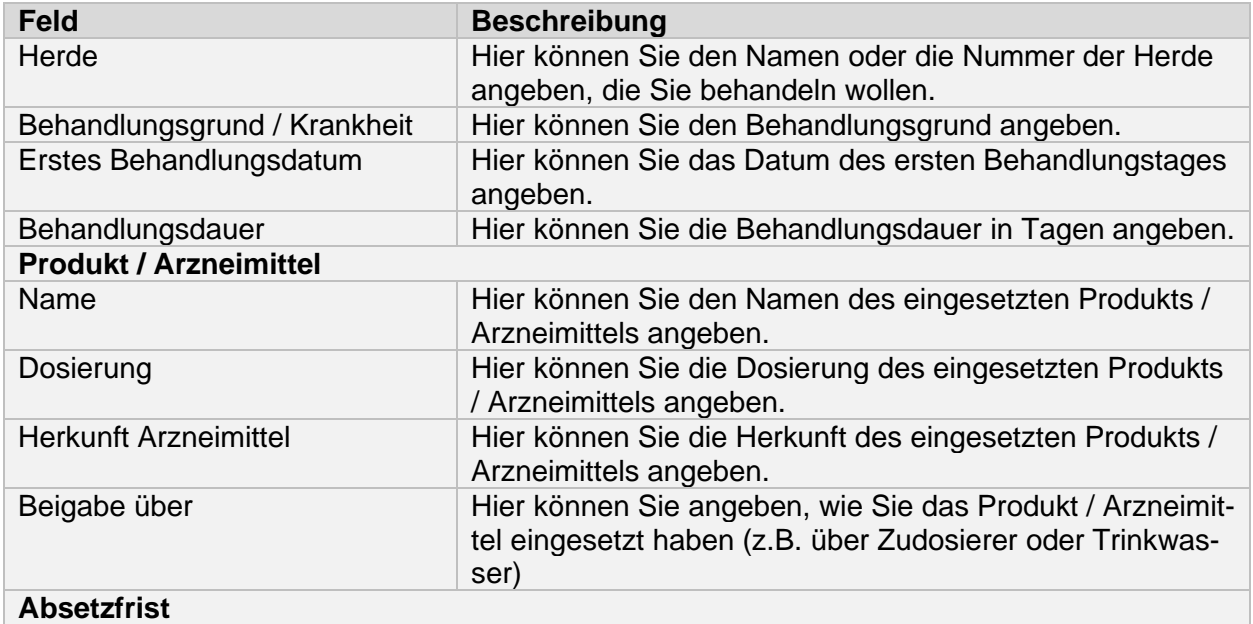

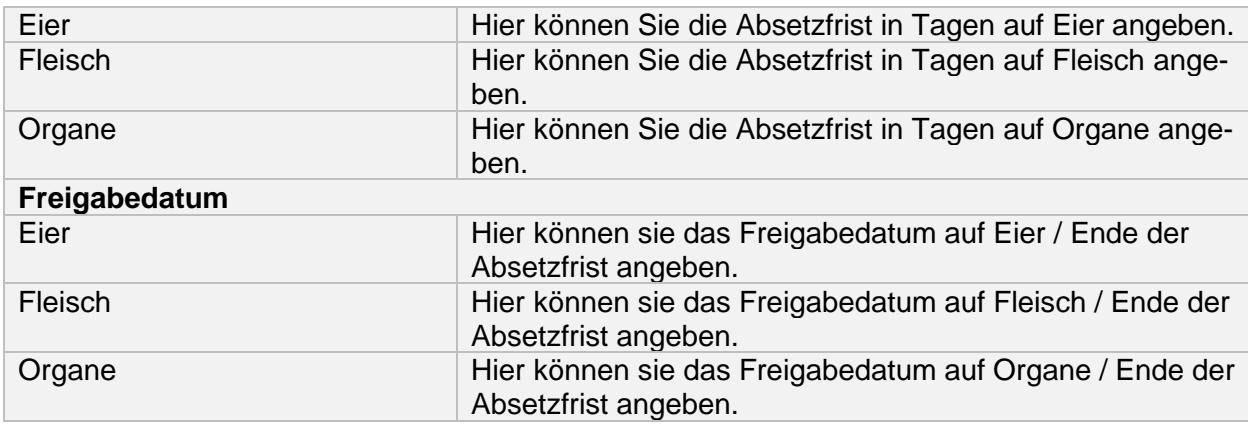

<span id="page-21-0"></span>Wenn Sie alle Angaben erfasst haben, können Sie mit dem Häkchen-Icon speichern.

## **11 Beigaben/Zusätze erfassen und erledigen**

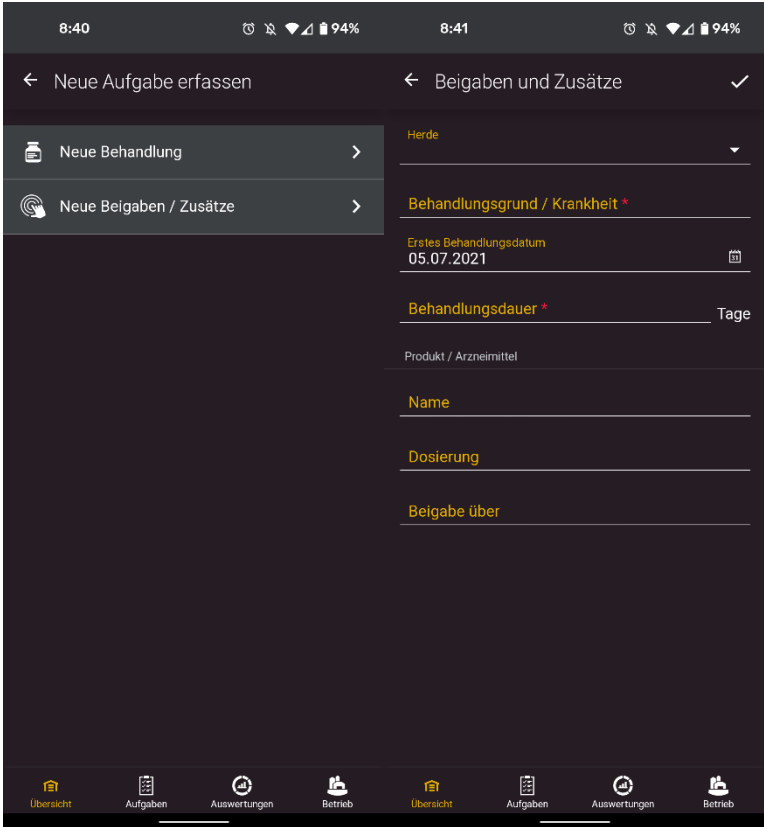

In der Beigaben/Zusätze - Erfassung können Sie alle Angaben zu Ihren herdenspezifischen Beigaben und Zusätzen erfassen, die nicht auf dem Behandlungsjournal erfasst werden müssen. Nachfolgend finden Sie eine detaillierte Beschreibung zu jedem Feld.

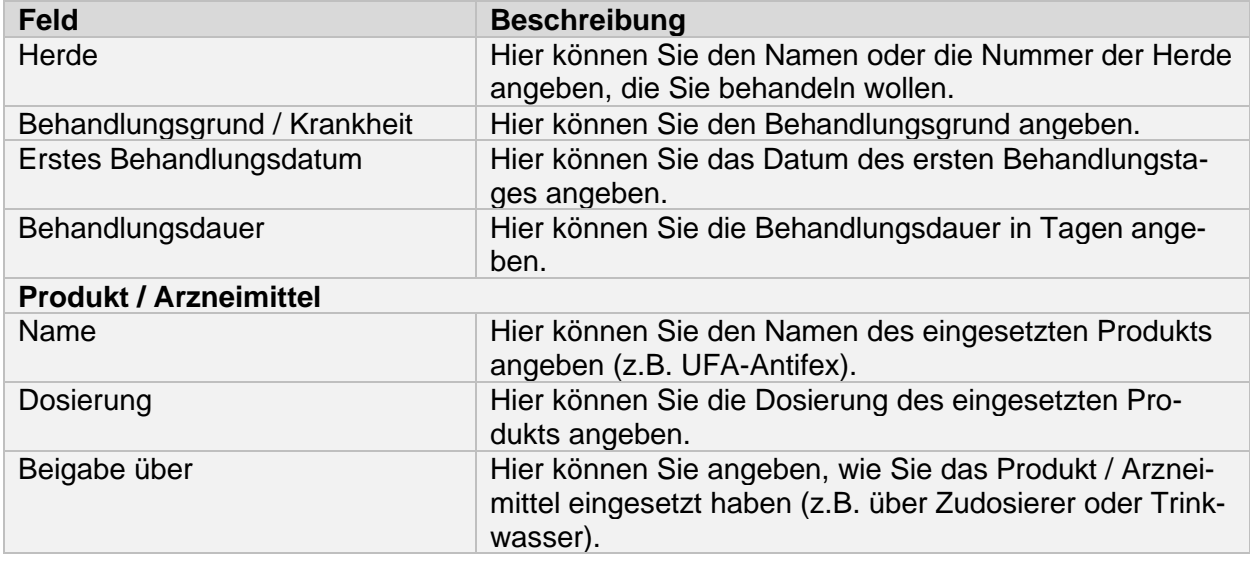

Wenn Sie alle Angaben erfasst haben, können Sie mit dem Häkchen-Icon speichern.

## **12 Behandlungsjournal**

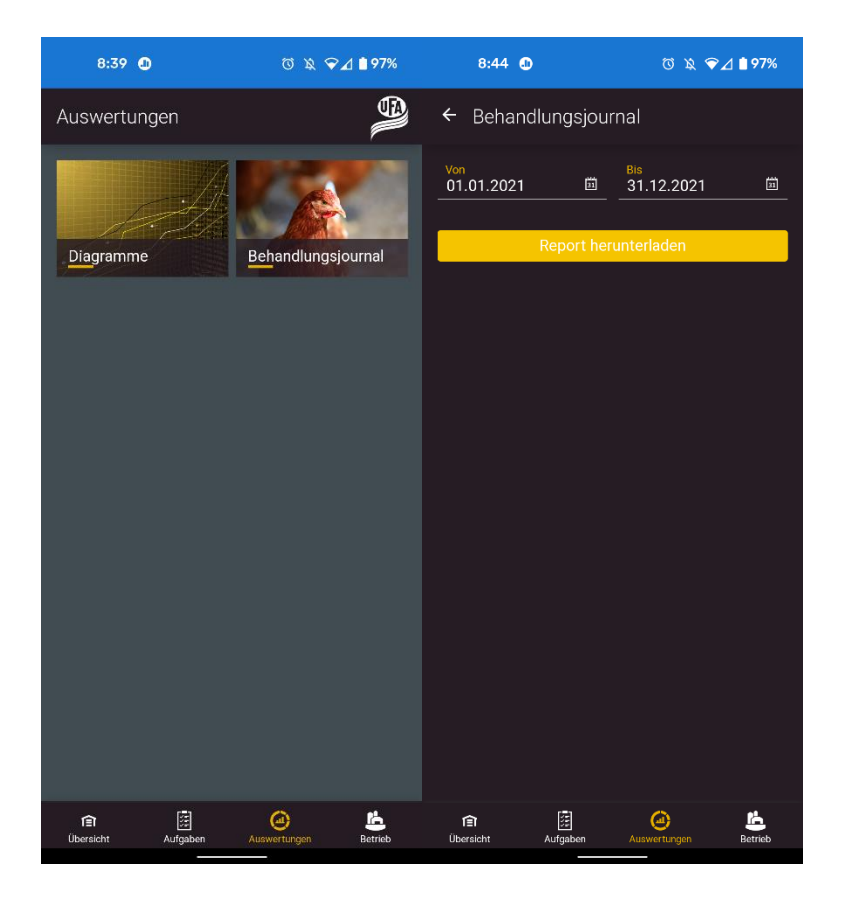

Über den Navigationspunkt «Auswertungen» finden Sie die Kachel «Behandlungsjournal». Hier können Sie direkt das Behandlungsjournal über einen bestimmten Zeitraum generieren. Das PDF Dokument kann direkt oder nachträglich unter Dateien – Download geöffnet werden.

#### **13 Auswertungen**

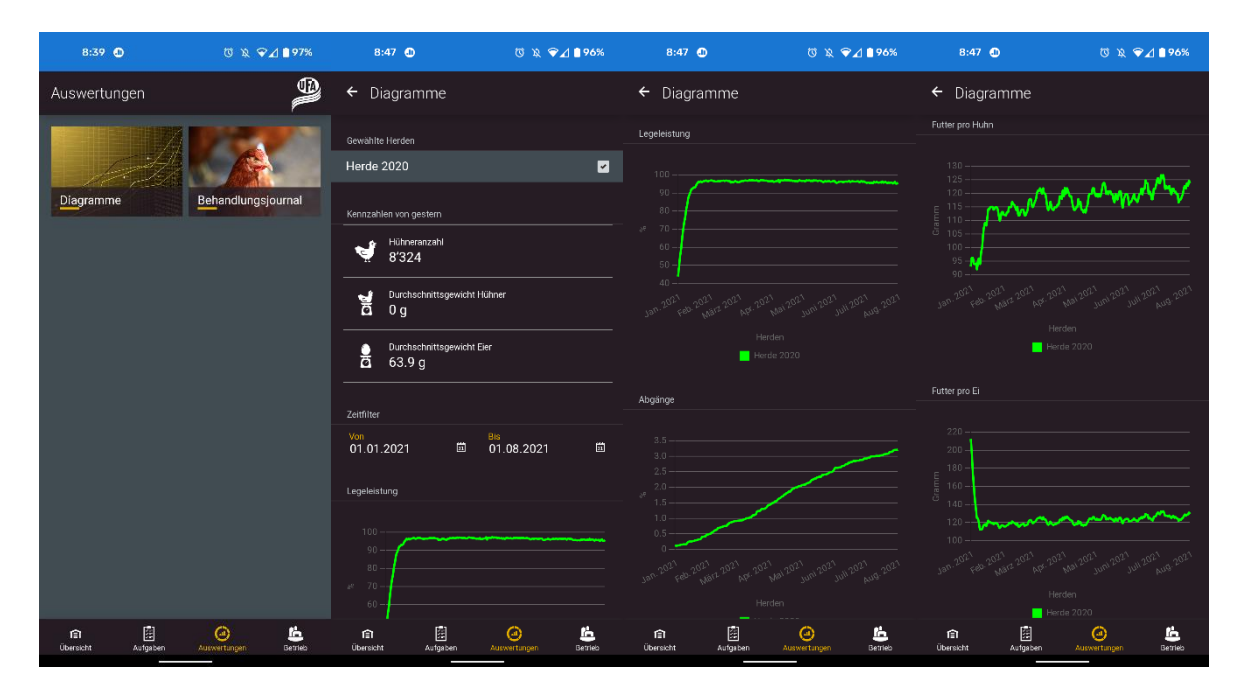

Über den Navigationspunkt «Auswertungen» finden Sie die Kachel «Diagramme». Hier sehen Sie Kennzahlen und Auswertungen über ihre Tiere.